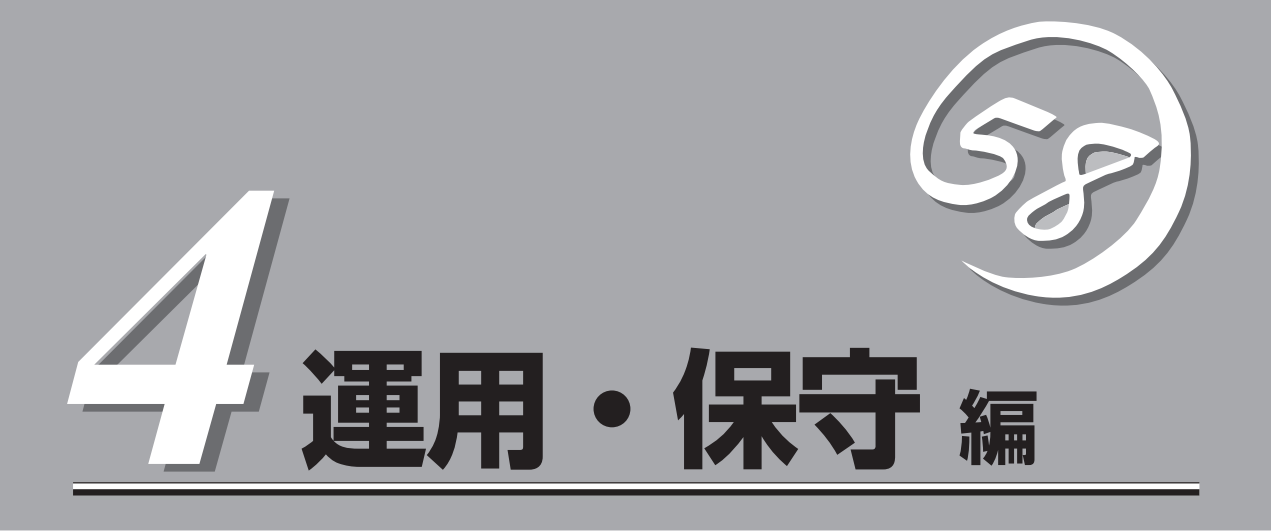

Expressワークステーションの運用および保守について説明します。

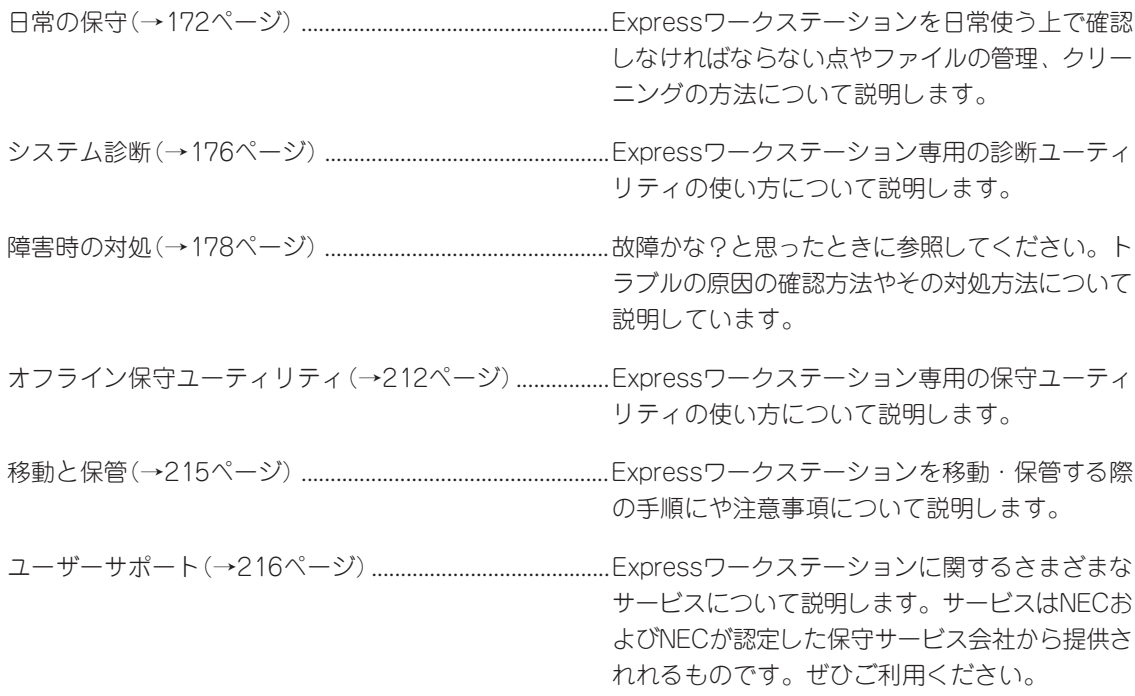

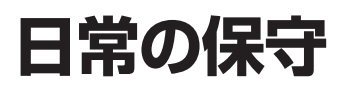

Expressワークステーションを常にベストな状態でお使いになるために、ここで説明する確認や保守を定 期的に行ってください。万一、異常が見られた場合は、無理な操作をせずに保守サービス会社に保守を依 頼してください。

# **アラートの確認**

システムの運用中は、ESMPROで障害状況を監視してください。 管理PC上のESMPRO/ServerManagerにアラートが通報されていないか、常に注意するよ う心がけてください。ESMPRO/ServerManagerの「統合ビューア」、「データビューア」、 「アラートビューア」でアラートが通報されていないかチェックしてください。

#### $\mathbb{E}[\mathbb{E}[\times]\subseteq]\mathbb{M}^{|\mathcal{R}|}$  $\begin{tabular}{|c|c|c|c|c|} \hline \hline \multicolumn{1}{|c|}{\mathbb{R}} & $\mathbb{D}^{\pm\infty}$ & $\mathbb{N}^{\pm\infty}$ \\ \hline \multicolumn{1}{|c|}{\mathbb{R}} & $\mathbb{D}^{\pm\infty}$ & $\mathbb{N}^{\pm\infty}$ & $\mathbb{N}^{\pm\infty}$ \\ \hline \end{tabular}$ Ë 圖  $#$  m  $#$   $#$  $\sqrt{27}$ Mylex System Drive - 199F2<br>Mylex Physical Device - 199F2<br>Mylex System Drive - 199F2<br>Mylex Physical Device - 199F2 R7&F7f7" UNLINE<br>理デバイス ONLINE<br>R7&F7f7" ORITIOAL 110.119.0.2 曾 留  $\frac{258}{15}$ 잍 -<br>全体4件、未続2件 **下海照 警告 風光** アラートビューア統合ビューア ナウンド<br>#基 ののSPULLSMP<br>ナーバオワン#87ラード表品 OH<br>ナーバダウン#87ラード表品 OH<br>- $\begin{picture}(20,10) \put(0,0){\line(1,0){10}} \put(15,0){\line(1,0){10}} \put(15,0){\line(1,0){10}} \put(15,0){\line(1,0){10}} \put(15,0){\line(1,0){10}} \put(15,0){\line(1,0){10}} \put(15,0){\line(1,0){10}} \put(15,0){\line(1,0){10}} \put(15,0){\line(1,0){10}} \put(15,0){\line(1,0){10}} \put(15,0){\line(1,0){10}} \put(15,0){\line(1$  $\frac{1}{2}$   $\frac{1}{2}$   $\frac{1}{2}$  $84$   $88$ データビューア

#### ESMPROでチェックする画面

# **ステータスランプの確認**

Expressワークステーションの電源をONにした後およびシャットダウンをして本装置の電源 をOFFにする前に、Expressワークステーション前面にあるランプの表示を確認してくださ い。ランプの機能と表示の内容については「ハードウェア編」の69ページをご覧ください。万 一、Expressワークステーションの異常を示す表示が確認された場合は、保守サービス会社 に連絡して保守を依頼してください。

# **バックアップ**

定期的にExpressワークステーションのハードディスク内の大切なデータをバックアップす ることをお勧めします。Expressワークステーションに最適なバックアップ用ストレージデ バイスやバックアップツールについてはお買い求めの販売店にお問い合わせください。

# **クリーニング**

Expressワークステーションを良い状態に保つためにExpressワークステーションを定期的 にクリーニングしてください。

**警告�**

装置を安全にお使いいただくために次の注意事項を必ずお守りください。指示を 守らないと、人が死亡する、または重傷を負うおそれがあります。詳しくは、iii ページ以降の説明をご覧ください。

- 自分で分解・修理・改造はしない
- CD-ROMドライブまたはCD-R/RWドライブの内部をのぞかない
- ⓦ リチウム電池を取り外さない
- プラグを差したまま取り扱わない

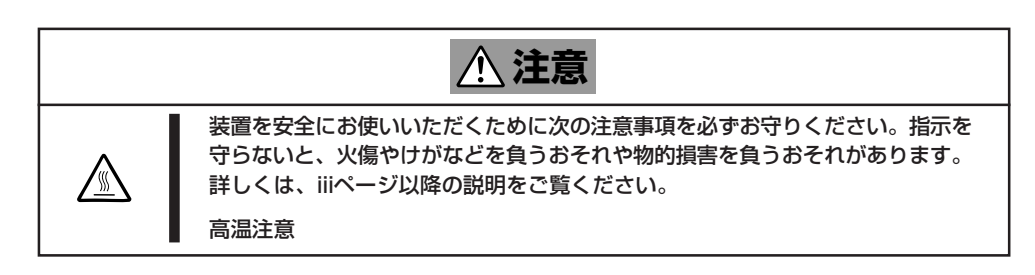

# 本体のクリーニング

Expressワークステーションの外観の汚れは、柔らかい布でふき取ってください。汚れが落 ちにくいときは、次のような方法できれいになります。

- シンナー、ベンジンなどの揮発性の溶剤は使わないでください。材質のいたみや変色の ŦО 原因になります。 重要�
	- ⓦ コンセント、ケーブル、本装置背面のコネクタ、本装置内部は絶対に水などでぬらさな いでください。
- 1. Expressワークステーションの電源がOFF(POWERランプ消灯)になっていることを確認する。
- 2. Expressワークステーションの電源コードをコンセントから抜く。
- 3. 電源コードの電源プラグ部分についているほこりを乾いた布でふき取る。
- 4. 中性洗剤をぬるま湯または水で薄めて柔らかい布を浸し、よく絞る。
- 5. Expressワークステーションの汚れた部分を手順4の布で少し強めにこすって汚れを取る。
- 6. 真水でぬらしてよく絞った布でもう一度ふく。
- 7. 乾いた布で水気をふき取る。
- 8. 乾いた布で背面にあるファンの排気口に付着しているほこりをふき取る。

# キーボード/マウスのクリーニング

キーボードはExpressワークステーションおよび周辺機器を含むシステム全体の電源がOFF (POWERランプ消灯)になっていることを確認した後、キーボードの表面を乾いた布で乾拭 きしてください。

マウスが正常に機能するためには、内部のマウスボールがスムーズに回転できる状態でなけ ればなりません。マウスボールの汚れを防ぐためにほこりの少ない場所で使用して、定期的 に次の手順でクリーニングしてください。

- 1. Expressワークステーションの電源がOFF(POWERランプ消灯)になっていることを確認する。
- 2. マウスを裏返してマウスボールカバーを 反時計回りに回して中からマウスボール を取り出す。
- 3. マウスボールを乾いた柔らかい布などで ふいて、汚れを取り除く。

汚れがひどいときはぬるま湯または水で 薄めた中性洗剤を少量含ませてふいてく ださい。

- 4. マウス内部にある3つの小さなローラを 綿棒などでふく。 汚れがひどいときはアルコールなどを少 量含ませてふいてください。
- 5. マウスボールをマウスの中に戻す。

手順3、4でマウスボールやローラをぬら した場合は、十分に乾燥させてからボー ルを入れてください。

6. マウスボールカバーを元に戻して、時計 回りに回してロックする。

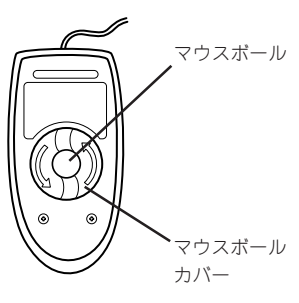

マウス底面

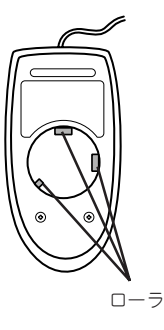

# CD-ROMまたはCD-R/RWのクリーニング

CD-ROMまたはCD-R/RWにほこりがついていたり、トレーにほこりがたまっていたりする とデータを正しく読み取れません。次の手順に従って定期的にトレー、CD-ROMまたはCD-R/RWのクリーニングを行います。

- 1. Expressワークステーションの電源がON(POWERランプ点灯)になっていることを確認する。
- 2. CD-ROMドライブまたはCD-R/RWドライブ前面のトレーイジェクトボタンを押す。

トレーが少し出てきます。トレーを軽く持って手前に引き出し、トレーが止まるまで引き出す。

3. 右図のように、片方の手でトレーを持ち、もう一方 の手でトレーの中心にあるローター部分を押さえな がらCD-ROMまたはCD-R/RWの端を軽くつまみ上 げるようにしてトレーから取り出す。

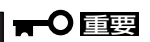

CD-ROMまたはCD-R/RWの信号面に手が触れな いよう注意してください。

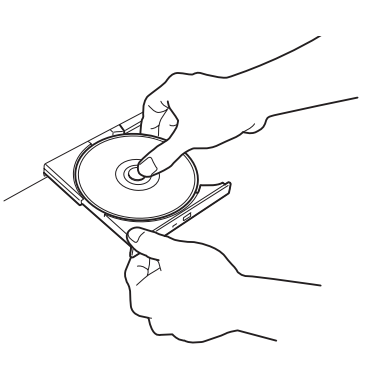

4. トレー上のほこりを乾いた柔らかい布でふき取る。

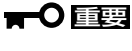

CD-ROMドライブまたはCD-R/RWドライブのレンズをクリーニングしないでください。レン ズが傷ついて誤動作の原因となります。

- 5. トレーの前面を軽く押して元に戻す。
- 6. CD-ROMまたはCD-R/RWの信号面を乾いた柔らかい布でふく。

#### 重要�

CD-ROMまたはCD-R/RWは、中心から外側に向けてふいてく ださい。クリーナをお使いになるときは、CD-ROMまたはCD-R/RW専用のクリーナであることをお確かめください。レコー ド用のスプレー、クリーナ、ベンジン、シンナーを使用すると、 ディスクの内容が読めなくなったり、Expressワークステー ションにそのディスクをセットした結果、故障したりするおそれ があります。

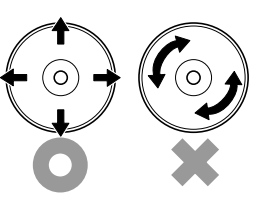

# **システム診断**

システム診断はExpressワークステーションに対して各種テストを行います。 「EXPRESSBUILDER」の「ツール」メニューから「システム診断」を実行してExpressワークステーションを 診断してください。

# **システム診断の内容**

システム診断には、次の項目があります。

- Expressワークステーションに取り付けられているメモリのチェック
- CPUキャッシュメモリのチェック
- システムとして使用されているハードディスクのチェック
- Expressワークステーションに標準装備しているネットワーク(LAN)コントローラの チェック

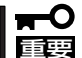

システム診断を行う時は、必ず、本体に接続しているLANケーブルを外してください。接 続したままシステム診断を行うと、ネットワークに影響を及ぼす可能性があります。

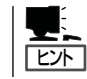

ハードディスクのチェックでは、ディスクへの書き込みは行いません。

# **システム診断の起動と終了**

次の手順でシステム診断を起動します。(Expressワークステーションが運用中の場合は シャットダウンし、再起動できる状態にした後で手順1~11を行ってください。)

- 1. シャットダウン処理を行った後、Expressワークステーションの電源をOFFにし、電源コードを コンセントから抜く。
- 2. 本体に接続しているLANケーブルをすべて取り外す。
- 3. 電源コードをコンセントに接続し、Expressワークステーションの電源をONにする。
- 4. CD-ROM 「EXPRESSBUILDER」をCD-ROMドライブまたはCD-R/RWドライブにセットして、 再起動する。 システムがCD-ROMから起動し、「EXPRESSBUILDERトップメニュー」が表示されます。
- 5. 「EXPRESSBUILDERトップメニュー」の[ツール]を選択する。
- 6. 「ツールメニュー」の[システム診断]を選択する。 システム診断を開始します。約3分で診断は終了します。

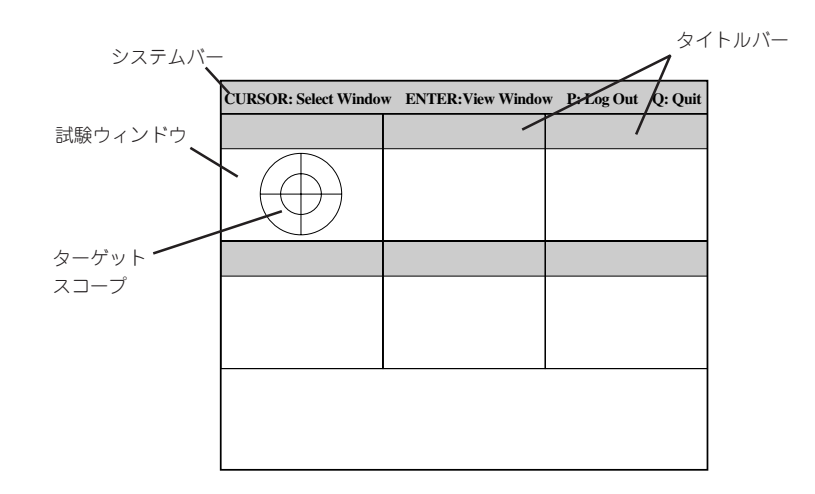

システムバーには、試験中に時間などの情報が表示されます。診断終了後には、ウィンドウを操 作するキーの説明が表示されます。

タイトルバーには、診断の項目が表示されます。エラーを検出したときは、このバーが赤色で表 示されます。

試験ウィンドウは診断の経過または結果が表示されます。

ターゲットスコープは、試験ウィンドウを選択するためのカーソルです。キーボードのカーソル キーで他の試験ウィンドウに移動します(ここで<Enter>キーを押すと、選択したウィンドウに対 する確認ができます。もう一度、<Enter>キーを押すと元の画面に戻ります)。

システム診断でエラーがあった場合はタイトルバーが赤色に変化し、エラーに関する情報が赤色 で表示され、警告を発します。

エラーメッセージを記録して保守サービス会社に連絡してください。

7. <Q>キーを押して、メニューの中から[reboot]を選択する。

Expressワークステーションが再起動し、システムがCD-ROMから起動します。

- 8. EXPRESSBUILDERを終了し、CD-ROMドライブまたはCD-R/RWドライブからCD-ROMを取り 出す。
- 9. Expressワークステーションの電源をOFFにし、電源コードをコンセントから抜く。
- 10. 手順2で取り外したLANケーブルを接続し直す。
- 11. 電源コードをコンセントに接続する。

以上でシステム診断は終了です。

# **障害時の対処**

「故障かな?」と思ったときは、ここで説明する内容について確認してください。該当することがらがある 場合は、説明に従って正しく対処してください。

# **障害箇所の切り分け**

万一、障害が発生した場合は、ESMPRO/ServerManagerを使って障害の発生箇所を確認 し、障害がハードウェアによるものかソフトウェアによるものかを判断します。 障害発生個所や内容の確認ができたら、故障した部品の交換やシステム復旧などの処置を行 います。

障害がハードウェア要因によるものかソフトウェア要因によるものかを判断するには、 ESMPRO/ServerManagerが便利です。

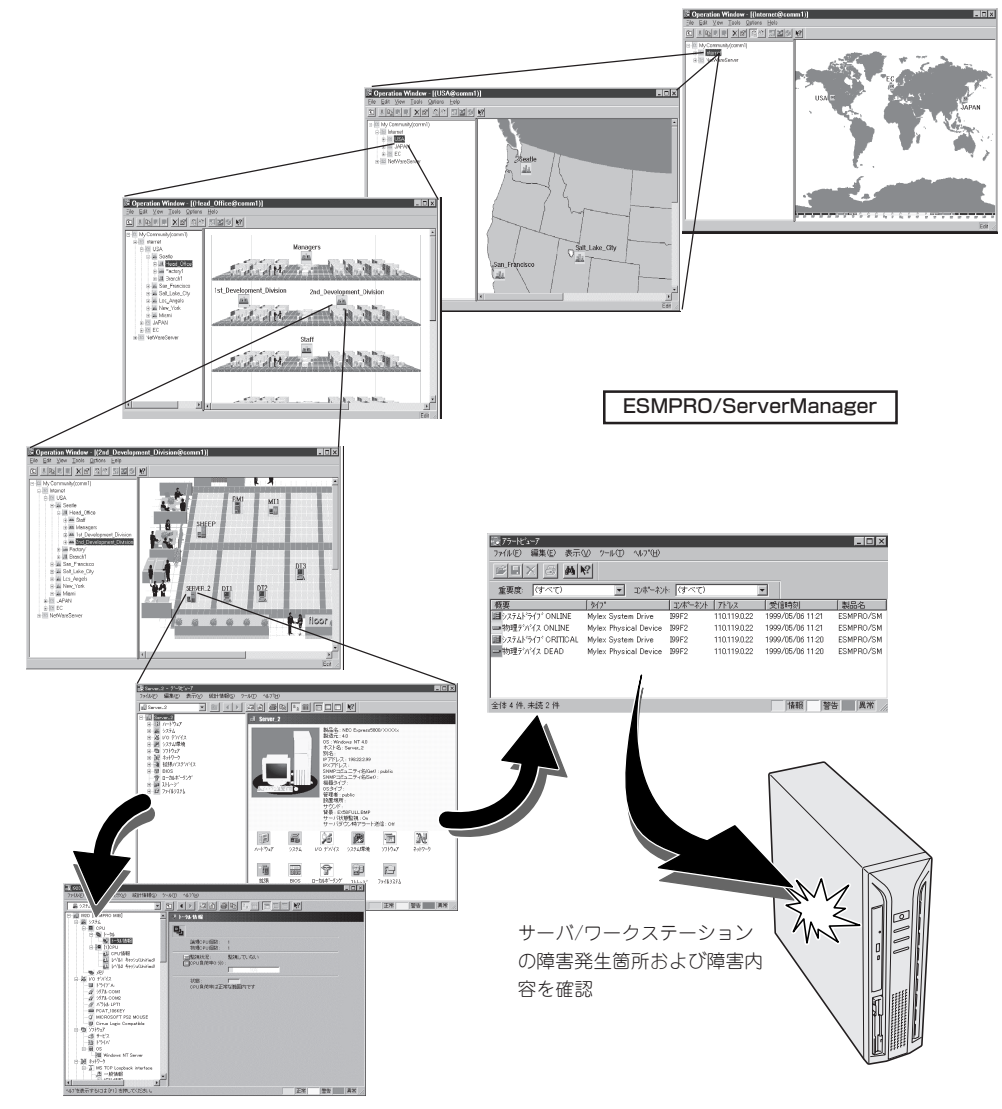

# **エラーメッセージ**

Expressワークステーションの電源をONにする と自動的に実行される自己診断機能「POST」中に 何らかの異常を検出すると、ディスプレイ装置 の画面にエラーメッセージが表示されます(場合 によってはその対処方法も表示されます)。画面 に表示されるメッセージとその意味、対処方法 については「ハードウェア編」の77ページをご覧 ください。

**Phoenix BIOS 4.0 Release 6.0.XXXX : CPU=Pentium (R) 4 XXX MHz 0640K System RAM Passed 0127M Extended RAM Passed WARNING 0B60: DIMM group #1 has been disabled. :**

**Press <F1> to resume, <F2> to setup**

メモリの故障を示すメッセージ(例ではメモリ #1が故障した場合の表示)

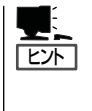

「ハードウェア編」に記載されているPOSTのエラーメッセージ一覧はExpressワークステー ション単体のものです。オプションのSCSIコントローラボードに搭載されているBIOSのエ ラーメッセージとその対処方法についてはオプションに添付のマニュアルを参照してくださ い。

OSの起動後に致命的なエラー (STOPエラーやシステムエラー)が 起きるとディスプレイ装置の画面 がブルーに変わり、エラーに関す る詳細なメッセージが表示されま す。 **STOP : C000021A (FATAL SYSTEM ERROR) The Windows logon process.. System process terminated. Unexpectedly with a status of 0x00000001 (0x00000000 0x00000000). The system has been shutdown. crashdump : initializing miniport driver crashdump : dumping physical memory to disk** 画面のバックグラウンド の色は「ブルー」

画面に表示されたメッセージを記録して保守サービス会社に連絡してください。 また、このエラーが起きるとExpressワークステーションは自動的にメモリダンプを実行し 任意のディレクトリにメモリダンプのデータを保存します(25ページの「メモリダンプ(デ バッグ情報)の設定」参照)。のちほど保守サービス会社の保守員からこのファイルの提供を 依頼する場合があります。MOやDATなどのメディアにファイルをコピーして保守員に渡せ るよう準備しておいてください。

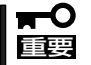

STOPエラーやシステムエラーが発生しシステムを再起動したとき、仮想メモリが不足し ていることを示すメッセージが表示されることがありますが、そのまま起動してください。

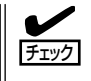

このファイルをメディアにコピーする前に、イベントビューアを起動して、システムイベン トログでSave Dumpのイベントログが記録され、メモリダンプが保存されたことを確認し てください。

このほかにもディスクやネットワーク、プリンタなど内蔵デバイスや周辺機器にエラーが起 きた場合にも警告メッセージが表示されます。メッセージを記録して保守サービス会社に連 絡してください。

ESMPRO/ServerAgentをExpressワーク ステーションへ、ESMPRO/ ServerManagerを管理PCへインストール しておくと、Expressワークステーション に何らかの障害が起きたときに管理PCを 通じて障害の内容を知ることができます。

ESMPROを使ったシステム構築や各種設 定の詳細についてはオンラインヘルプか、 別売の「ESMPROシステム構築ガイド」を 参照してください。

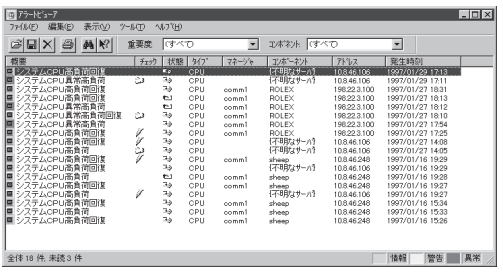

# **トラブルシューティング**

Expressワークステーションが思うように動作しない場合は修理に出す前に次のチェックリ ストの内容に従ってExpressワークステーションをチェックしてください。リストにある症 状に当てはまる項目があるときは、その後の確認、処理に従ってください。 それでも正常に動作しない場合は、ディスプレイ装置の画面に表示されたメッセージを記録

してから、保守サービス会社に連絡してください。

### 購入後、初めて電源をONにしたときについて

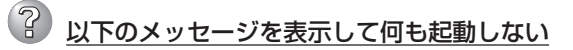

Non-System disk or disk error. Replace and press any key when ready

- □ EXPRESSBUILDER CD-ROMがCD-ROMドライブまたはCD-R/RWドライブに セットされていますか?
	- → EXPRESSBUILDERをCD-ROMドライブまたはCD-R/RWドライブにセットし て、<Ctrl>キーと<Alt>キーを押しながら<Delete>キーを押して再起動してく ださい。

## Expressワークステーションについて

### 電源がONにならない

- □ 電源がExpressワークステーションに正しく供給されていますか?
	- → 電源コードがExpressワークステーションの電源規格に合ったコンセント(また はUPS)に接続されていることを確認してください。
	- → Expressワークステーションに添付の電源コードを使用してください。また、 電源コードの被覆が破れていたり、プラグ部分が折れていたりしていないこと を確認してください。
	- → 接続したコンセントのブレーカがONになっていることを確認してください。
	- → UPSに接続している場合は、UPSの電源がONになっていること、およびUPS から電力が出力されていることを確認してください。詳しくはUPSに添付のマ ニュアルを参照してください。 また、ExpressワークステーションのBIOSセットアップユーティリティでUPS との電源連動機能の設定ができます。 <確認するメニュー: 「System Hardware」 → 「AC-LINK」→ 「Power On」>
- □ POWER/SLEEPスイッチを押しましたか?
	- → Expressワークステーション前面にあるPOWER/SLEEPスイッチを押して電源 をON(POWERランプ点灯)にしてください。

### $\mathbb{R}$

#### 画面が出ない・ビープ音が鳴る

□ DIMMが確実に実装されていますか? → DIMMがしっかりとコネクタに実装されているか確認してください。

#### $(2)$ 電源がOFFにならない

- □ POWER/SLEEPスイッチの機能を無効にしていませんか?
	- → いったんExpressワークステーションを再起動して、BIOSセットアップユー ティリティを起動してください。 <確認するメニュー:「Security」→「Power Switch Mask」→「UnMasked」>

#### $(2)$ ブルー画面で電源OFFできない

- □ 一度押しでは電源OFFはできません。
	- → ブルー画面で電源をOFFにする時は、強制電源OFF (強制シャットダウン: 電 源スイッチを4秒以上押し続ける)を行ってください。

#### $\mathbb{R}$ 強制電源OFFが機能しない

- □ 保護回路が作動していませんか?
	- → Processorが異常高温になった場合、高価な部品を保護するための回路が作動 します。この場合、システムは、リセット状態となり、POWER/SLEEPスイッ チによる電源制御ができなくなります。電源コードを抜くことで電源をOFFに し、運用環境(周囲温度など)を確認の後、再度、電源コード接続し、電源をON にする必要があります(Processorが冷却されるまでの間(通常、5分程度)は、 電源をOFFの状態にしておく必要がある場合もあります)。

# ? POSTが終わらない

- □ メモリを搭載していますか?
	- → 最低1枚のDIMMが搭載されていないと動作しません。
- □ 大容量のメモリを搭載していますか?
	- → 搭載しているメモリサイズによってはメモリチェックで時間がかかる場合があ ります。しばらくお待ちください。
- □ Expressワークステーションの起動直後にキーボードやマウスを操作していません か?
	- → 起動直後にキーボードやマウスを操作すると、POSTは誤ってキーボードコン トローラの異常を検出し、処理を停止してしまうことがあります。そのときは もう一度、起動し直してください。また、再起動直後は、BIOSの起動メッセー ジなどが表示されるまでキーボードやマウスを使って操作しないよう注意して ください。
- □ Expressワークステーションで使用できるメモリ・PCIデバイスを搭載しています か?
	- → NECが指定する機器以外は動作の保証はできません。

#### 内蔵デバイスや外付けデバイスにアクセスできない(または正しく動作しない)

- □ ケーブルは正しく接続されていますか?
	- → インタフェースケーブルや電源ケーブル(コード)が確実に接続されていること を確認してください。また接続順序が正しいかどうか確認してください。
- □ 電源ONの順番を間違っていませんか?
	- → 外付けデバイスを接続している場合は、外付けデバイス、Expressワークス テーションの順に電源をONにします。
- □ ドライバをインストールしていますか?
	- → 接続したオプションのデバイスによっては専用のデバイスドライバが必要なも のがあります。デバイスに添付のマニュアルを参照してドライバをインストー ルしてください。
- □ BIOSの設定を間違えていませんか?
	- → PCIデバイスを接続している場合は、ExpressワークステーションのBIOSセッ トアップユーティリティでPCIデバイスの割り込みやその他の詳細な設定をして ください。(通常は特に設定を変更する必要はありませんが、ボードによっては 特別な設定が必要なものもあります。詳しくはボードに添付のマニュアルを参 照して正しく設定してください。)
	- <確認するメニュー: 「Advanced」 → 「PCI Device」、「Option ROM」> → シリアルポート、パラレルポート、USBポートに接続しているデバイスについ ては、I/Oポートアドレスや動作モードの設定が必要なものもあります。デバイ スに添付のマニュアルを参照して正しく設定してください。 <確認するメニュー: 「Advanced」 → 「Peripheral Configuration」>

運 用 ・ 保 守 編

#### キーボードやマウスが正しく機能しない

- □ ケーブルは正しく接続されていますか?
	- → Expressワークステーション背面にあるコネクタに正しく接続されていること を確認してください。
	- → Expressワークステーションの電源がONになっている間に接続すると正しく機 能しません(USBデバイスを除く)。いったんExpressワークステーションの電 源をOFFにしてから正しく接続してください。
- □ BIOSの設定を間違えていませんか?
	- → ExpressワークステーションのBIOSセットアップユーティリティでマウスを無 効にすることができます。また、マウスが使用する割り込み(IRQ12)をPCIデ バイスに割り当てていると正しく動作しない場合があります。BIOSセットアッ プユーティリティで設定を確認してください。 <確認するメニュー: 「Advanced」 → 「Peripheral Configuration」 →

「Mouse」、「Advanced」 → 「Numlock」>

- □ ドライバをインストールしていますか?
	- → 使用しているOSに添付のマニュアルを参照してキーボードやマウスのドライバ がインストールされていることを確認してください(これらはOSのインストー ルの際に標準でインストールされます)。また、OSによってはキーボードやマ ウスの設定を変更できる場合があります。使用しているOSに添付のマニュアル を参照して正しく設定されているかどうか確認してください。

### $\widehat{\mathbb{R}}$  Windows 2000<u>のインストール中、テキストベースのセットアップ画面で、文字化</u> けしたメッセージが表示され、インストールが続行できない

- □ 複数のハードディスクを接続したり、ディスクアレイコントローラ配下に複数のシ ステムドライブを作成してインストールを行っていませんか?
	- → OSをインストールするハードディスク以外のハードディスクをいったん取り外 した状態でインストールしてください。
	- → ディスクミラーリングコントローラ配下のディスクにインストールする場合 は、システムドライブを複数作成せず、1つだけ作成してインストールしてくだ さい。複数のシステムドライブを作成する場合は、インストール完了後、ディ スクアレイのコンフィグレーションユーティリティを使用して追加作成してく ださい。
- Windows 2000のインストール後に、デバイス マネージャで日本語106/109 キー ボードが英語101/102 キーボードと認識される
	- → デバイス マネージャでは英語101/102キーボードと認識されていますが、キー ボードの入力は日本語106/109キーボードの配列で行うことができます。日本 語106/109キーボードに変更したいときは、以下の手順で変更してください。
		- 1. [スタートメニュー]から[設定]を選択し、[コントロールパネル]を起動す る。
		- 2. [管理ツール]内の[コンピュータの管理]を起動し[デバイスマネージャ]を クリックする。
		- 3. [キーボード]をクリックし、以下のプロパティを開く。 101/102英語キーボードまたは、Microsoft Natural PS/2キーボード
		- 4. [ドライバ]タブの[ドライバの更新]をクリックし、[このデバイスの既知 のドライバを表示してその一覧から選択する]を選択する。
		- 5. 「このデバイス クラスのハードウェアをすべて表示」を選択し、日本語 PS/ 2キーボード(106/109キー)を選択して[次へ]ボタンをクリックする。
		- 6. ウィザードに従ってドライバを更新してコンピュータを再起動する。
		- 7. 以下のメッセージが表示された場合は、[はい]ボタンをクリックして操作 を続行する。

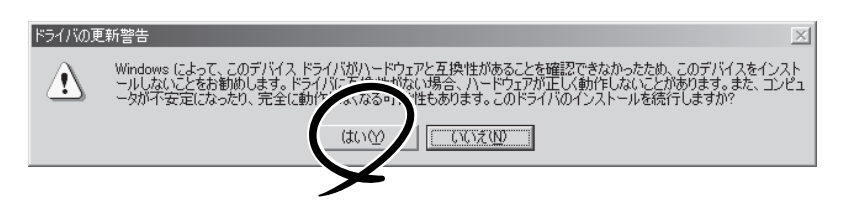

### フロッピーディスクにアクセスできない

- □ フロッピーディスクをフロッピーディスクドライブにセットしていますか? → フロッピーディスクドライブに「カチッ」と音がするまで確実に差し込んでくだ さい。
- □ 書き込み禁止にしていませんか?
	- → フロッピーディスクのライトプロテクトスイッチのノッチを「書き込み可」に セットしてください。
- □ フォーマットしていますか?
	- → フォーマット済みのフロッピーディスクを使用するか、セットしたフロッピー ディスクをフォーマットしてください。フォーマットの方法については、OSに 添付のマニュアルを参照してください。
- □ BIOSの設定を間違えていませんか?
	- → ExpressワークステーションのBIOSセットアップユーティリティでフロッピー ディスクドライブを無効にすることができます。BIOSセットアップユーティリ ティで設定を確認してください。 <確認するメニュー: 「Main」→「Diskette A」

「Advanced」 → 「Peripheral Configuration」 → 「Diskette Controller」 「Security」 → 「Diskette Write」、「Diskette Access」>

- □ 1.2MBフォーマットのフロッピーディスクを使用していませんか?
	- → 本装置では、1.2MBフォーマットのフロッピーディスクは使用できません。 1.44MBフォーマットか720KBフォーマットのフロッピーディスクを使用して ください。
- □「Diskette Access」が「Supervisor」に設定されていませんか?
	- → 起動時にUser Passwordを入力するとフロッピーディスクへのアクセスができ ません。
	- → BIOSセットアップユーティリティで設定を確認してください。 <確認するメニュー: 「Security」→「Diskette Access」→「User」>
- CD-ROMにアクセスできない
	- □ CD-ROMドライブまたはCD-R/RWドライブのトレーに確実にセットしています か?
		- → トレーに確実にセットされていることを確認してください。
	- □ Expressワークステーションで使用できるCD-ROMですか?
		- → Macintosh専用のCD-ROMは使用できません。

# 2 ハードディスクにアクセスできない

- □ Expressワークステーションで使用できるハードディスクですか? → NECが指定する機器を使用してください。
- □ ハードディスクは正しく取り付けられていますか?
	- → ハードディスクの取り付け状態やケーブルの接続状態を確認してください。ま た、ハードディスクを固定するネジはハードディスクに添付されているネジを 使用してください。
- □ ハードディスクを正しく設定していますか?
	- → ハードディスクを1台搭載している場合は「Master」、または「Single」に動作 モードを設定してください。2台搭載している場合は、ハードディスクベイの上 段に搭載しているハードディスクを「Master」に、下段に搭載しているハード ディスクを「Slave」に設定してください。動作モードはハードディスクのジャン パピンを使って設定します。詳しくは、ハードディスクに添付されている説明 書を参照してください。

#### SCSI機器(外付け)にアクセスできない

- □ Expressワークステーションで使用できるSCSI機器ですか?
	- → NECが指定する機器以外は動作の保証はできません。
- □ SCSI機器は正しく取り付けられていますか?
	- → SCSI機器の取り付け状態やケーブルの接続状態を確認してください。接続でき る台数は、使用しているSCSIコントローラボードによって制限されている場合 もあります。
- □ SCSIコントローラの取り付け・設定を間違えていませんか?
	- → オプションのSCSIコントローラボードが正しく取り付けられていることを確認 してください。
	- → SCSIコントローラボードが持つBIOSセットアップユーティリティで正しく設 定してください。詳しくはSCSIコントローラボードに添付のマニュアルを参照 してください。
- □ SCSI機器の設定を間違えていませんか?
	- → 外付けSCSI機器に取り付けているデバイスのSCSI IDや終端抵抗などの設定を 確認してください。SCSI IDの設定についてはSCSI機器に添付のマニュアルを 参照してください。終端の設定についてはSCSIコントローラボードに添付のマ ニュアルも併せて参照してください。

## 2 OSを起動できない

- □ フロッピーディスクをセットしていませんか?
	- → フロッピーディスクを取り出して再起動してください。
- □ EXPRESSBUILDERをセットしていませんか?
	- → EXPRESSBUILDERを取り出して再起動してください。
- □ OSが破損していませんか?
	- → OSの修復プロセスを使って修復を試してください(207ページ)。

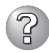

```
説明(D)
クラッシュ ダンプを使用できません。NTはクラッシュ ダンプに対してブート パーティションのページファイル
を初期化できませんでした。システムに物理メモリが3.8GB以上あることが原因の可能性があり
ます。
```
□ メモリの増設をしていませんか?

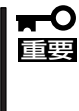

このログはWindows NT 4.0を使用している場合のものです。Windows XP/2000ではログが残らない場合がありますが、障害が起きた際に原因を早 急に確認できるよう以下の説明と同様の解決手段をとっておくことをお勧めし ます。ページングファイルサイズの説明については、「導入編」をご覧くださ い。

→ メモリを増設した場合は、ページングファイルのサイズも増やす必要がありま す。増設したメモリに相応するようにページングファイルのサイズを設定し直 してください。

ページングファイルサイズは、搭載メモリ+12MB以上が基本です。 必ずOSパーティションに上記サイズを確保してください。STOPエラー発生時

にメモリダンプを採取するために必要です。 [コントロールパネル]の[システム]を選択し、[パフォーマンス]をクリックし ます。「仮想メモリ」の[変更]ボタンをクリックしてください。 初期サイズと最大サイズを変更し、[変更]ボタンをクリックします。 再起動が必ず必要です。

# 2 OSの動作が不安定

□ システムのアップデートを行いましたか?

→ OSをインストールした後にネットワークドライバをインストールすると動作が 不安定になることがあります。24ページを参照してシステムをアップデートし てください。

# 2 スリープ機能が働かない

- □ オプションボードを実装していますか?
	- → オプションボードが実装されている時はオプションボードがスリープ機能に対 応しているかご確認ください。
- □ OSは何を使用していますか?
	- → Windows NT 4.0では機能しません。

# 2 スリープ状態から通常状態に戻らない

□BIOSの設定を変更していませんか?

- → BIOSの「Advanced」→「Advanced」→「ACPI Suspend Type」を確認してくだ さい。「S3」に設定していると、スリープ状態から復帰するとき、(電源オプ ションのプロパティでの)「モニタの電源を切る」状態で復帰する場合があります (画面が出力されない)。その場合は、キーボードかマウスを操作してください。
- → BIOSの「Advanced」→「Advanced」→「ACPI Suspend Type」を確認してくだ さい。「S3」に設定していると、オプションボードによってはスリープ状態から 復帰しない場合があります。その場合は、「S1」に設定して使用してください。

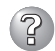

# 2 ネットワーク上で認識されない

- □ ケーブルを接続していますか?
	- → Expressワークステーション背面にあるネットワークポートに確実に接続して ください。また、使用するケーブルがネットワークインタフェースの規格に準 拠したものであることを確認してください。
- □ BIOSの設定を間違えていませんか?
	- → ExpressワークステーションのBIOSセットアップユーティリティで内蔵のLAN コントローラを無効にすることができます。BIOSセットアップユーティリティ で設定を確認してください。

```
<確認するメニュー: 「Advanced」 → 「Peripheral Configuration」 →
                       「LAN Controller」>
```
□ プロトコルやサービスのセットアップを済ませていますか?

- → Expressワークステーション専用のネットワークドライバをインストールして ください。また、TCP/IPなどのプロトコルのセットアップや各種サービスが確 実に設定されていることを確認してください。
- □ 転送速度の設定を間違えていませんか?
	- → Expressワークステーションに標準で装備されている内蔵のLANコントローラ は、転送速度が100Mbpsと10Mbpsのどちらのネットワークでも使用するこ とができます。この転送速度の切り替えまたは設定はOS上から行えますが、 「Auto Sense」という機能は使用せず、「100」または「10」のどちらかに設定し てください。
- □ システムのアップデートをしましたか?
	- → オペレーティングシステムをインストールした後にネットワークドライバをイ ンストールした場合は、システムのアップデートをしなければ正しく機能しま せん(24ページ)。

#### (නි 障害発生時、「自動的に再起動する」の設定で、設定どおりに動作しない

- □ コントロールパネルの「システム1で障害発生時に「自動的に再起動する」よう設定し ても、自動的に再起動しない場合があります。
	- → 再起動しない場合は、手動で再起動してください。

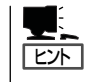

「自動的に再起動する」の設定は、使用しているOSによって異なります。

Windows 2000の場合

[コントロールパネル]→[システム]→[詳細]→[起動/回復]で設定します。

Windows NT 4.0の場合

[コントロールパネル]→[システム]→[起動/シャットダウン]で設定します。

# 3Dアプリケーションがアプリケーションエラーを起こし、終了する

- □ 3Dアプリケーション動作中に画面解像度、色数、リフレッシュレートを変更しま せんでしたか?
	- → 3Dアプリケーション動作中は、画面解像度、色数、リフレッシュレートを変更 しないでください。
- □ スクリーンセーバーを「3D迷路(OpenGL)」に設定していませんか?
	- → スクリーンセーバー「3D迷路(OpenGL)」が起動すると画面解像度が変更され、 3Dアプリケーションがアプリケーションエラーを起こすことがあります。 3Dアプリケーションをご使用の場合、スクリーンセーバーは「3D迷路 (OpenGL)」以外に設定してください。

# CD-RWについて

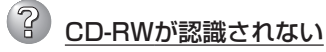

- □ IDEケーブルが正しく接続されていますか?
	- → IDEケーブルが正しく接続されているか確認してください。ケーブルを調べてピ ンにへこみ、曲がり、破損がないかを確認してください。
- □ 本体のBIOSにCD-RWが正しく設定されてますか?
	- → 本体のBIOSの設定を確認してください。
- □ 電源が入っていますか?
	- → 本体の電源を入れた時、CD-RWのビジーLEDが点灯することを確認してくださ い。点灯しない場合は、電源が接続されていない可能性があります。電源ケー ブルが正しく接続されているか確認してください。
- □ 添付のライティングソフトを使用していますか?
	- → CD-RWに添付のライティングソフトを使用してください。

## 2 動作しない

- □ 電源が入っていますか?
	- → 電源コネクタに電源ケーブルが正しく接続されているか確認してください。
- □ IDEケーブルが正しく接続されていますか?
	- → IDEケーブルが正しく接続されているか確認してください。ケーブルを調べて ピンにへこみ、曲がり、破損がないかを確認してください。

# 2 書き込みができない

- □ 添付のライティングソフトを使用していますか?
	- → CD-RWに添付のライティングソフトを使用してください。
- □ 推奨以外のメディアを使用していませんか? → 弊社推奨もしくは弊社指定のメディアを使用してください。
- □ メディアが裏表に入っていませんか? → メディアのトップレーベルを上にして入れ直してください。
- □ ハードディスクの容量が不足していませんか?
	- → 書き込む方式によってハードディスクの使用量は違いますが、一般的には書き 込むデータ量の1.2倍~2倍の空き容量が必要です。
- □ 電源が入っていますか?
	- → 電源コネクタに電源コードが正しく接続されているか確認してください。
- □ IDEケーブルが正しく接続されていますか?
	- → IDEケーブルが正しく接続されているか確認してください。ケーブルを調べて ピンにへこみ、曲がり、破損がないかを確認してください。

#### 書き込みエラー(バッファアンダーラン)が発生する

- □ ネットワーク環境下での書き込みを行ったり、マウスやウィンドウ、スクリーン セーバを動かしたり、他のアプリケーションが立ち上がっていて、コンピュータの リソースが不足していませんか?
	- → ネットワークからログオフして、書き込みを行ってください。
	- → スクリーンセーバ、省電力モードを解除してください。
	- → ライティングソフト以外のアプリケーションを終了してください。
- □ ハードディスクの容量が不足していませんか?
	- → 書き込む方式によってハードディスクの使用量は違いますが、一般的には書き 込むデータ量の1.2倍~2倍の空き容量が必要です。
- □ メディアに傷、品質不良はありませんか?
	- → メディアに傷、ほこり、品質不良がある可能性があります。メディアを交換し て確認してください。弊社推奨もしくは動作確認済みメディアを使用してくだ さい。

# ? CD-RWディスクのデータを消去したのに書かれた跡がある

- □ 問題ではありません。
	- → CD-RWディスクは一度書き込みがされると、消去しても書き込んだ跡があり ます。

#### ි 高速倍速での書き込みができない

- □ メディアが対応している倍速ですか?
	- → デバイスがサポートしている倍速にあったメディアを使用してください。
- □ バッファアンダーランが起きてませんか?
	- → 「書き込みエラー(バッファアンダーラン)が発生する」を参照してください。
- □ メディアに傷や品質不良がありませんか?
	- → メディアを交換して確認してください。弊社推奨もしくは動作確認済みのメ ディアをご使用ください。
- □ ライティングソフトがCD-RWに対応していますか?
	- → CD-RWに添付のライティングソフトを使用してください。
- □ ライティングソフトが違っていませんか?
	- → 先に書き込んだライティングソフトと、今回使用するライティングソフトが異 なると、書き込めないことがあります(ライティングソフト互換性による)。書 き込むライティングソフトは、なるべく同じものをご使用ください。
- □ 追記データに対して、空き容量が足りていますか?
	- → 1枚のメディアに書き込める情報量は、TOCおよびリードイン、リードアウト のデータを含めて650MB(74分タイプ)/700MB(80分タイプ)です。追記する データに対して、空き容量が不足する場合は、新たに別のメディアを使用して ください。
- □ 他社のCD-R/RW装置で記録したメディアを使用していませんか?
	- → 本装置で書き込んだメディアを使用してください。
- □ ディスクアットワンスで書き込まれたメディアまたはトラックアットワンスで書き 込み後、CDクローズされたメディアを使用していませんか?
	- → 以前の書き込み時に、追記ができないように設定されています。新たに新規の メディアを使用してください。

# 2) 2回以上書き込んだメディアの前のセッションが読み出しできない

- □ ライティングソフトで前のセッションが読み出されていますか?
	- → ライティングソフトで前のセッションが読み出されていない状態で記録された メディアは、原則として最後のセッションしか読み出しできません。 2回目以降に書き込むときは、前のセッションを読み出し、マルチセッション として書き込んでください。前のセッションを読み出さないと、以前に書いた セッションが無効となります。 前回書き込んだデータのセッションが閉じられており、追記されたセッション が読めなくなっています。新たにメディアにデータを書き直してください。
- □ メディアに不良がありませんか?
	- → メディアの表面に指紋などの汚れや傷がないか確認してください。汚れがある 場合は、メディアをクリーニングしてください。
- □ 音楽CDをセットしていませんか?
	- → 音楽CDはコンピュータのデータと違いますので、セッションの読み出しを実 行する時に音楽CDが挿入されているとエラーメッセージがでてしまいます。
- □ メディアが裏表を問違えてヤットしていませんか?
	- → トレイからメディアを出し、メディアのトップレーベルを上にしてセットし直 してください。

### 3) 読み出し時に異音が<u>発生する</u>

- □ メディアに不良がありませんか?
	- → 他のメディアを使用してください。
- □ メディアの表面にシールが貼っていませんか?
	- → 表面のシールをはがしてください。はがすときは、メディアに傷が付かないよ うに注意してください。

運 用 ・ 保 守 編

191

# ? リードエラー(読み出しエラー)が発生する

- □ メディアに不良がありませんか?
	- → メディアの表面に指紋などの汚れや傷がないか確認してください。汚れがある 場合は、メディアをクリーニングしてください。
- □ 音楽CDをセットしていませんか?
	- → 音楽CDにはデータが入っていないため、エラーメッセージが表示されます。 データCDを入れてください。
- □ メディアが裏表を間違えてセットしていませんか?
	- → トレイからメディアを出し、メディアのトップレーベルを上にしてセットし直 してください。
- □ パケットライトで書き込まれていませんか?
	- → パケットライトで書き込まれたデータを読むためには専用のソフトウェアが必 要となります。
- フォトCDに関して ~フォトCDが見られない~

### フォトCDに関して ~画像を読み込んでいるときに、エラーが発生する~

#### フォトCDに関して ~マルチセッションであるのに、最初のセッションしか読めない~

- □ デバイスドライバが、フォトCD対応になっていますか?
	- → デバイスドライバメーカに確認し、対応した最新のドライバを入手してくださ  $\left( \cdot \right)$
- □ フォトCDディスクに欠陥のないものですか?
	- → 他のフォトCDディスクを読み込んでみて同様の問題が発生しないか確認して ください。他のフォトCDディスクが読めた場合は、そのメディアに欠陥があ ることが考えられます。

#### )<br>外部スピーカから音楽CDの音が出ない

- □ サウンドボードが正常に作動していますか?
	- → 本装置のオーディオ出力コネクタにアンプ付き外部スピーカを接続し、音楽 CDを挿入して再生してください。音が出ればドライブは正常です。本装置と 外部スピーカがオーディオケーブルで正しく接続されているか確認してくださ い。本装置側のケーブルがオーディオ入力コネクタ(ラインイン)に接続されて いると、サウンド機能は正常に動作しません。オーディオ出力コネクタに正し く接続してください。サウンドドライバがインストールされているか確認して ください。

#### 本装置から出る音のレベルが低い

- □ サウンドボードと本装置のオーディオケーブルが正しく接続されていますか?
	- → オーディオミキサのマスター、CD、ラインのレベルが正しいか確認してくだ さい。

いくつかのオーディオミキサがインストールされている場合でも、上記のそれ ぞれのレベルが正しいかを確認してください。

- □ ヘッドフォンなどのアンプのない機器を接続していませんか?
	- → アンプ付きのスピーカなどを接続してください。

# 2 ディスクトレイが出ない

□ ディスクトレイにメディアが正しくセットされていますか?

- → エマージェンシーイジェクトホールにイマージェンシースティックを差して、 ディスクトレイを出してください。
- □ ソフトウェアでイジェクトロックされていませんか?
	- → Windows環境をお使いの場合は、CD-ROMのプロパティでイジェクトロック されていないか確認してください。

## EXPRESSBUILDERについて

EXPRESSBUILDERからExpressワークステーションを起動できない場合は、次の点につい て確認してください。

- □ POSTの実行中にEXPRESSBUILDERをセットし、再起動しましたか?
	- → POSTを実行中にEXPRESSBUILDERをセットし、再起動しないとエラーメッセージ が表示されたり、OSが起動したりします。
- □ BIOSのセットアップを間違えていませんか?
	- → ExpressワークステーションのBIOSセットアップユーティリティでブートデバイス の起動順序を設定することができます。BIOSセットアップユーティリティでCD-ROMドライブまたはCD-R/RWドライブが最初に起動するよう順序を変更してくださ  $\left( \cdot \right)$

<確認するメニュー:「Boot」>

EXPRESSBUILDER実行中、何らかの障害が発生すると、 右のようなメッセージが表示されます。エラーコードを記 録して保守サービス会社に連絡してください。 エラーコードと意味は次のとおりです。

エラーが発生しました。� エラーコード [ XX ]� 終了します。�

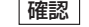

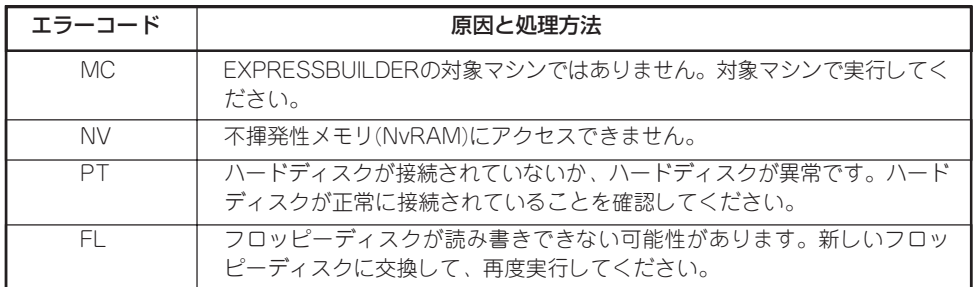

この他にもシステムの再セットアップやシステム診断を実行したときに障害を検出するとエ ラーメッセージが表示されます。表示されたメッセージをメモまたはプリントアウトし、保 守サービス会社までご連絡ください。

# シームレスセットアップについて

#### <共通>

#### $\boxed{2}$ 指定したパーティションサイズよりも小さい容量のハードディスクを使用してインス トールしようとしたときに以下のメッセージが表示された

指定されたパーティションサイズが確保できなかったため、 確保できる最大サイズでパーティションを作成しました。  $OK$ 

→ 異常ではありません。<Enter>キーを押してインストールを続けてください。

#### CD-ROMからファイルをコピー中に次のメッセージが表示された

xxxxx : Not Ready xxxxxxxxxxxxxxxxxxx xxxxx(A), xxxxx(R),xxxxx(F)

→ <R>キーを押してください。<R>キーを押しても何度も表示されるときは、CD-ROMを入れ直してから<R>キーを押してください。それでもうまくいかない場合 は、シームレスセットアップをはじめからやり直してください。

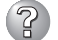

自動インストールが中断し、セットアップ情報を入力するように求められた

→ 設定したセットアップ情報に間違いがあります。メッセージに従って正しい値を入 力してください。インストールをキャンセルする必要はありません。Windows 2000ではセットアップの最後のリブートで再度、<Enter>キーの入力を要求され ることがあります。

#### (?ි 「コンピュータの役割」画面で[終了]ボタンが表示される

→ ここで[終了]ボタンをクリックすると、その後の設定はシームレスセットアップの 既定値を自動的に選択して、インストールを行います。

<Windows XP/Windows 2000の既定値>

ネットワークの設定

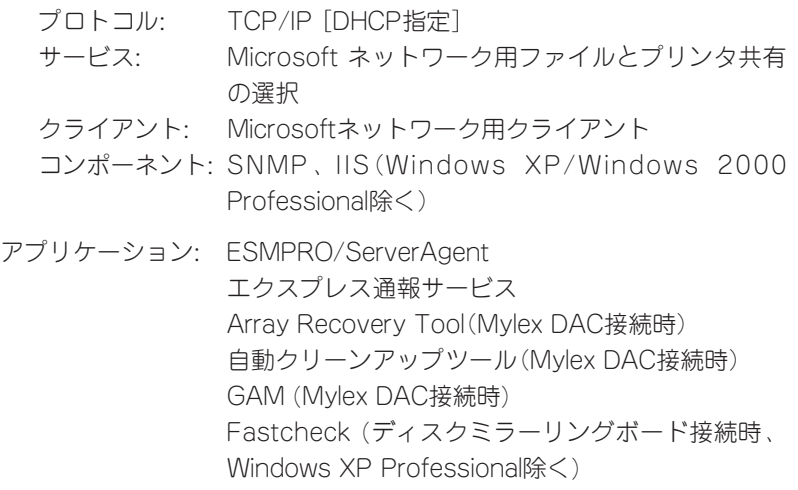

<Windows NT 4.0の既定値>

ネットワークの設定

- アダプタ: 標準のネットワークアダプタ プロトコル: TCP/IP [DHCP指定] サービス: SNMP、IIS(Workstation除く) アプリケーション: ESMPRO/ServerAgent エクスプレス通報サービス GAM Server(Mylex DAC接続時) GAM Client(Mylex DAC接続時) Array Recovery Tool(Mylex DAC接続時)
	- 自動クリーンアップツール(Mylex DAC接続時) Fastcheck (ディスクミラーリングボード接続時)

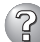

# 8 EXPRESSBUILDER上で使用者名と会社名を入力する時、日本語入力ができない

→ OSを起動後、使用者名と会社名を再設定する画面がポップアップされ、日本語入 力が可能となります。再設定を行ってください。

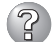

#### EXPRESSBUILDER上でパラメータに日本語の入力ができない

- → ExpressPicnicで作成したセットアップパラメータファイルを使用するかOS起動後 コントロールパネルから再設定してください。
	- \* 使用者名と会社名についてはOS起動後に表示される画面で入力してください。

#### 「コンピュータの役割」画面で[終了]ボタンが表示されない

- → 作成済みのセットアップ情報ファイルをロードした場合は表示されません。
- → [終了]ボタンは、最初に「コンピュータの役割]画面に移ったときにのみ表示されま す。一度でも[コンピュータの役割]から先の画面に進むと[戻る]ボタンを使用し て、[コンピュータの役割]画面に戻っても、[終了]ボタンは表示されません。

### パーティションサイズを8000MBと指定したのに、Windows NTまたはWindows 2000起動後に確認してみると7553MBしか確保されていない

- □ IDEディスクにOSをインストールしていませんか?
- → ディスクによっては、8000MBを指定しても最大で7553MBしか作成されないこ とがあります。

### 「プログラムの終了・・・CSC Notifications Window」ダイアログボックスに「このプ ログラムは応答していません」というメッセージが表示される場合がある

- □ 問題ありません。
	- → 自動的にシャットダウンが行われ、システムのリカバリが続行されます。

#### $\mathbb{Z}$ ログオン時に「デジタル署名が見つかりませんでした」ダイアログボックスに以下のメッ セージが表示される場合がある

Microsoftデジタル署名によって、ソフトウェアがWindows上でテストされ、 その後変更されていないことが保証されます。

□ 問題ありません。

 ・ ・

→ [はい]ボタンをクリックし、メッセージに従って続行してください。

#### (2ි 自動インストール中に他のパーティションが起動された、あるいは他のパーティショ ンを起動しようとして中断した

→ 「既存パーティションを使用する」を指定してインストールしたときに流用するパー ティション中にActiveなパーティションが存在した場合に発生する場合がありま す。流用パーティション以外のActiveなパーティションは非Active化してくださ  $\cup$ 

#### イベント ビューアに下記内容のEventSystemの警告が登録される

説明: COM+イベント システムは、サブスクリプション {...........}でConnectionMadeメソッドでの開始に失敗しました。 サブスクライバはHRESULT 80004001を返しました。

→ シャットダウンおよび再起動をした場合に登録されることがありますが、運用上は 特に問題はありません。

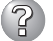

(?ි

#### イベント ビューアに下記内容のUserenvの警告が登録される

説明: ログオフ時にアプリケーションまたはサービスがレジストリを まだ使用している間にWindowsはユーザーXXXXX¥xxxxのレジストリを 保存しました。 ユーザーのレジストリによって使用されたメモリは解放されていません。 レジストリは使用されなくなったときにアンロードされます。 ユーザー アカウントとしてサービスを実行していることが原因と 考えられます。LocalServiceまたはNetworkServiceアカウントで サービスを構成してみてください。

説明: クラス レジストリ ファイルをアンロードできません。 ほかのアプリケーションまたはサービスによって使用されています。 ファイルが使用されなくなった後にアンロードされます。 ユーザーのレジストリによって使用されたメモリは解放されていません。 レジストリは使用されなくなったときにアンロードされます。 ユーザー アカウントとしてサービスを実行していることが原因と 考えられます。LocalServiceまたはNetworkServiceアカウントで サービスを構成してみてください。

→ ネットワーク上の共有フォルダに接続し、エクスプローラを起動したままシャット ダウンなどをした場合に登録されることがあります。エクスプローラを閉じてから シャットダウンなどをしてください。

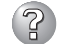

WindowsXPの「大容量記憶装置用OEM-FDの適用」が選択できない

→ WindowsXPでは「大容量記憶装置用OEM-FDの適用」をサポートしていません。

#### $(2)$ パーティションサイズに大きな値を指定したのに、実際にシステムを起動してみる と、2000MBでシステムパーティションが作成されている

→「パーティションサイズ」で実領域以上の値を設定していませんか?全領域(保守領域を除く) を1パーティションで作成したい場合は「全領域」を設定するようにしてください。

#### (?ු ディスプレイの解像度として指定したものと違う解像度でシステムが起動した

→ ディスプレイの解像度は、指定された設定が使用できなかった場合、それに近い設 定かまたはドライバのデフォルト値が使用されます。

#### プロダクトキーを入力するタイミングがない

→ バックアップCD-ROMを使用してインストールする場合、プロダクトキーの入力は 必要ありません。バックアップCD-ROM以外のOS CD-ROMを使用している場合 は、CD-ROMをCD-ROMドライブに挿入した時に、プロダクトキーの入力画面が 表示されます。

#### $\mathbb{R}$ 間違ったプロダクトID/CDキーを入力してしまった

→ 間違ったプロダクトID/CDキーを入力しても、自動インストールは開始します。しか し、自動インストール中にストップ、再入力を促されます。また、この場合、自動 インストール中のGUIセットアップ終了のリブート時に入力要求が発生します。これ ら2回の入力を行えば、システムのセットアップには問題はありません。

### 2 ネットワークアダプタを複数枚接続していないのにプロトコルの詳細設定がすべてデ フォルト設定になっている(例: TCP/IPの場合IPアドレス設定したのにDHCP設定に なっているなど)

→ 複数のプロトコルを設定していませんか?

この場合複数のネットワークアダプタを接続したときと同じ状態になるため、プロ トコルの詳細設定がデフォルト設定になってしまいます。OS起動後にコントロー ルパネルから詳細設定を行ってください。

#### ୢୖ୰ ネットワークアダプタの詳細設定ができない

→ シームレスセットアップでは、ネットワークアダプタの詳細設定は行えません。シ ステムの起動後、コントロールパネルから設定してください。

### シームレスセットアップで設定しなかったネットワークアダプタの設定が行われてシ ステムが起動した

→ システムは認識したネットワークアダプタは既定値に設定してインストールしま す。設定の変更は、システムの起動後、コントロールパネルから行えます。また、 シームレスセットアップで設定したが、実際に接続されていなかった場合、アダプ タのセットアップは行われませんが、プロトコルのインストールだけは行われま す。

### 複数枚ネットワークアダプタを装着し、アダプタごとに違うプロトコルを設定したの に、どのアダプタもすべてのプロトコルが設定されている

→ 仕様です。各アダプタにはインストールされたプロトコルすべてが使用できるよう に設定されます。シームレスセットアップで設定できないものは、すべて既定値に なります。

### 複数枚ネットワークアダプタを設定したとき、TCP/IPプロトコルの詳細設定がすべ てDHCPを使用するになっている

→ 複数枚のネットワークアダプタを設定したときに、プロトコルの詳細設定がすべて 既定値になることがあります。コントロールパネルから詳細設定を行ってください。

#### <Windows NT 4.0のみ>

- 3 インストール中にエラーメッセージが表示され、ESMPRO/ServerAgentとIIS(イ ンターネットインフォメーションサーバ)のインストールができない
	- → Windows NTのインストール終了後、ESMPRO/ServerAgentとIISをインストー ルしてください。

 $\left( 2\right)$ 複数枚のネットワークボードを接続しネットワークドライバをインストールしたが、 Windows NT起動後、ネットワークボードが1枚しか正常に動作しない/イベント ビューアに「I/Oポートの競合が発生しました。」というメッセージが表示された

→ コントロールパネルからネットワークアダプタの設定を変更してください。

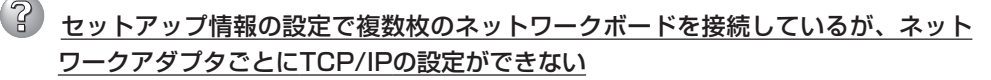

→ DHCP設定でインストールしてください。仮のIP構成にする場合は、いったん DHCP設定でインストールしてから、インストール終了後にコントロールパネルか ら設定し直してください。

#### 2 インストール中に以下のメッセージが表示された

システムのレジストリのクォータが不足しています。 レジストリクォータを増やすには、コントロールパネルの [システム]を起動して[仮想メモリ]をクリックして ください。

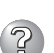

#### → ログオン後、メッセージに従ってレジストリクォータの値を変更してください。

#### 4GBを越えるパーティションを作成できない。

- □ 設定情報の入力で足りないものはありませんか?
- →[ユーザ情報]の[会社名]を入力していないと4GBを越えるパーティションは作成で きません。

#### 2 Service Pack 5のアンインストールができない

- □ OSをインストールするパーティションを、4GBを超えるサイズで作成していませ んか?
- → 4GBを超えるパーティションにWindows NT 4.0をインストールするためには Service Pack 5のモジュールが必要です。この場合はWindows NT 4.0起動後も Service Pack 5をアンインストールできません。

### 正しいCD-ROMを挿入したのに以下のメッセージが表示される

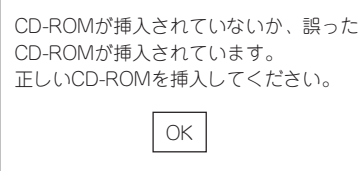

- □ CD-ROMのデータ面が汚れていたり、傷ついていたりしていませんか?
	- → CD-ROMドライブからCD-ROMを取り出し、よごれ、傷などがないことを確認 してから、再度CD-ROMをセットし、[OK]ボタンをクリックしてください。

# ?) プロダクトキーを入力するタイミングがない

→ バックアップCD-ROMを使用してインストールする場合、プロダクトIDの入力は必 要ありません。バックアップCD-ROM以外のOS CD-ROMを使用している場合 は、CD-ROMをCD-ROMドライブにセットした時に、CDキーの入力画面が表示さ れます。

# マスターコントロールメニューについて

# ? オンラインドキュメントが読めない

- □ HTMLブラウザが正しくインストールされていますか?
	- → オンラインドキュメントは、HTML文書です。あらかじめHTMLブラウザ (Internet Explorer 5.x以降)をご使用のオペレーティングシステムへインストー ルしておいてください。
- □ HTMLファイルの関連付けは正しいですか?
	- → オンラインドキュメントはCD-ROM上のローカルファイルをアクセスします。 Internet ExplorerとNetscape Communicatorが共存しているとHTML文書の 拡張子(.htm、.html)がブラウザに正しく関連付けられていないことがありま す。次の手順で(Internet Explorer 5.0の場合)関連付けを設定してください。
		- 1. Internet Explorerを起動する。
		- 2. Internet Explorerのメニューから、[ツール]-[インターネットオプショ ン]を選択する。
		- 3. [プログラム]タブをクリックし、[Webの設定のリセット]ボタンをクリッ クする。
		- 4. 確認のダイアログボックスが現れるので[はい]ボタンをクリックする。
- □ Adobe Acrobat Readerが正しくインストールされていますか?
	- → オンラインドキュメントの文書の一部は、PDFファイル形式で提供されていま す。あらかじめAdobe Acrobat Reader(Version 4.05以上)をご使用のオペ レーティングシステムへインストールしておいてください。なお、Adobe Acrobat Readerは、EXPRESSBUILDERからインストールすることができま す。マスターコントロールメニューを起動後、[ソフトウェアのセットアップ] の[Adobe Acrobat Reader]を選択してください(インストール後、Acrobat Readerを起動して使用許諾契約書に同意してからご使用ください)。

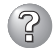

# 3 オンラインドキュメントの画像が見にくい

- □ 使用しているディスプレイは、256色以上の表示になっていますか?
	- → ディスプレイの設定が256色未満の場合は、画像が見にくくなります。256色 以上の表示ができる環境で実行してください。

#### $(2)$ マスターコントロールメニューが表示されない

- □ ご使用のシステムは、Windows NT 4.0以降またはWindows 95以降ですか?
	- → CD-ROMのAutorun機能は、Windows XP/2000、Windows NT 4.0、 Windows 95以降でサポートされた機能です。それ以前のバージョンでは自動 的に起動しません。ご注意ください。
- □ <Shift>キーを押していませんか?
	- → <Shift>キーを押しながらCD-ROMをセットすると、Autorun機能がキャンセ ルされます。
- □ システムの状態は問題ありませんか?
	- → システムのレジストリ設定やCD-ROMをセットするタイミングによってはメ ニューが起動しない場合があります。そのような場合は、CD-ROMの ¥MC¥1ST.EXEをエクスプローラ等から実行してください。

# ExpressPicnicについて

- 3 セットアップ情報の設定でExpressPicnicウィンドウのビットマップが正しく表示さ れない(Trekkingコマンド使用時)
	- → ディスプレイの設定の色数が256色未満の場合はビットマップが正しく表示されて いませんが、セットアップ情報は正しく表示できます。

#### (? セットアップ情報の設定でディスプレイの解像度が設定できない

- → インストール時、解像度は各ドライバの既定値で設定されます。Windows NTのイ ンストール終了後、コントロールパネルを使用して設定し直してください。
- $(2)$ セットアップ情報の設定で複数枚のネットワークボードを接続しているが、ネット ワークアダプタごとにTCP/IPの設定ができない
	- → DHCP設定でインストールしてください。仮のIP構成にする場合は、いったん DHCP設定でインストールしてから、インストール終了後にコントロールパネルか ら設定し直してください。

WindowsXPで「大量インストール」「コンピュータからの情報採取」機能が使用できない

→ WindowsXPではこれらの機能をサポートしていません。

## ESMPROについて

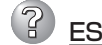

#### ESMPROで思うように監視できない・動作しない

→ オンラインドキュメントの「ESMPRO/ServerAgentインストレーションガイド」、 もしくは「ESMPRO/ServerManagerインストレーションガイド」をご覧くださ  $\left( \cdot \right)$ 

# **障害情報の採取**

万一障害が起きた場合、次の方法でさまざまな障害発生時の情報を採取することができま す。

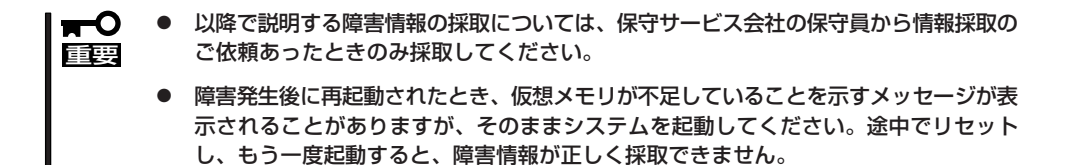

# イベントログの採取

Expressワークステーションに起きたさまざまな事象(イベント)のログを採取します。

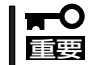

STOPエラーやシステムエラー、ストールが起きている場合はいったん再起動してから作 業を始めます。

#### Windows XPの場合

Windows XPを使用しているExpressワークステーションに起きたさまざまな事象(イベン ト)のログを採取します。

1. スタートメニューから[コントロールパネル]を選択する。 [コントロールパネル]ウィンドウが表示されます。

2. [コントロールパネル]ウィンドウから[パフォーマンスとメンテナンス]→[管理ツール]→[イベン

トビューア]の順に選択する。 クラシック表示にしている場合は、[コントロールパネル]から直接[管理ツール]をクリックして

3. 採取するログの種類を選択する。

ください。

[アプリケーションログ]には起動していたアプリケーションに関連するイベントが記録されてい ます。[セキュリティログ]にはセキュリティに関連するイベントが記録されています。[システム ログ]にはWindows XPのシステム構成要素で発生したイベントが記録されています。

- 4. [操作]メニューの[一覧のエクスポート]コマンドをクリックする。
- 5. [ファイル名]ボックスに保存するアーカイブファイルの名前を入力する。
- 6. [ファイルの種類]リストボックスで保存するログファイルの形式を選択し、[OK]ボタンをクリッ クする。

詳細についてはWindows XPのオンラインヘルプを参照してください。

### Windows 2000の場合

Windows 2000を使用しているExpressワークステーションに起きたさまざまな事象(イベ ント)のログを採取します。

- 1. コントロールパネルから[管理ツール]- [イベントビューア]をクリックする。
- 2. 採取するログの種類を選択する。

[アプリケーション ログ]には起動してい たアプリケーションに関連するイベント が 記録されています。[セキュリティ ログ]にはセキュリティに関連するイベン トが記録されています。[システム ログ] にはWindows 2000のシステム構成要素 で発生したイベントが記録されていま す。

- 3. [操作]メニューの[ログファイルの名前を 付けて保存]コマンドをクリックする。
- 4. [ファイル名]ボックスに保存するアーカ イブログファイルの名前を入力する。
- 5. [ファイルの種類]リストボックスで保存 するログファイルの形式を選択し、[OK] ボタンをクリックする。

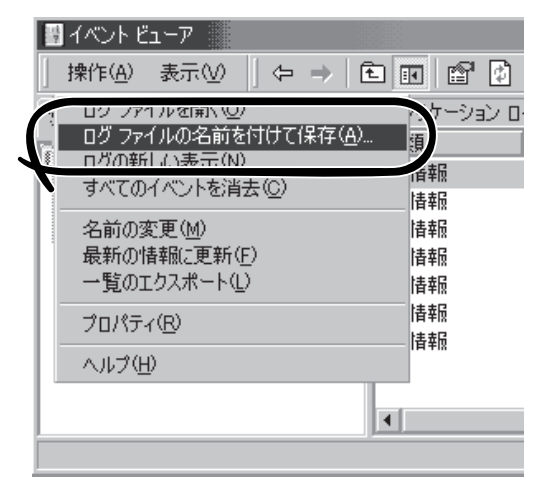

詳細についてはWindows 2000のオンラインヘルプを参照してください。

### Windows NT 4.0の場合

Windows NT 4.0を使用しているExpressワークステーションに起きたさまざまな事象(イ ベント)のログを採取します。

- 1. スタートメニューから[プログラム]-[管 理ツール]-[イベントビューア]をクリッ クする。
- 2. [ログ]メニューから採取するログの種類 を選択する。

[システム]にはWindows NTのシステム 構成要素で発生したイベントが記録され ています。[セキュリティ]にはセキュリ ティに関連するイベントが記録されてい ます。[アプリケーション]には起動して いたアプリケーションに関連するイベン トが記録されています。

- 3. [ログ]メニューの[名前を付けて保存]コ マンドをクリックする。
- 4. [ファイル名]ボックスに保存するアーカ イブログファイルの名前を入力する。
- 5. [ファイルの種類]リストボックスで保存 するログファイルの形式を選択し、[OK] ボタンをクリックする。

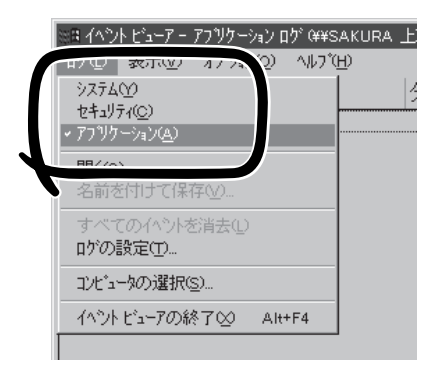

詳細についてはWindows NTのオンラインヘルプを参照してください。

# 構成情報の採取

Expressワークステーションのハードウェア構成や内部設定情報などを採取します。

重要�

STOPエラーやシステムエラー、ストールが起きている場合はいったん再起動してから作 業を始めます。

#### Windows XPの場合

Expressワークステーションのハードウェア構成や内部設定情報などを採取します。

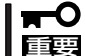

STOPエラーやシステムエラー、ストールが起きている場合はいったん再起動してから作 業を始めます。

- 1. スタートメニューから[ヘルプとサポート]を選択する。 [ヘルプとサポート]ウィンドウが表示されます。
- 2. [ヘルプとサポート]ウィンドウのツールバー[サポート]をクリックし、左側に表示される[関連項 目]内の[システムの詳細情報]をクリックする。
- 3. 右側に表示される[システムの詳細情報を表示する(Msinfo32.exe)]をクリックする。 [システムの詳細情報]が表示されます。
- 4. ツールバーの[ファイル]→[エクスポート]をクリックする。
- 5. [ファイル名]ボックスに保存するファイルの名前を入力する。
- 6. [保存]ボタンをクリックする。

#### Windows 2000の場合

- 1. スタートメニューの[設定]をポイントし、[コントロールパネル]をクリックする。 [コントロールパネル]ダイアログボックスが表示されます。
- 2. [管理ツール]アイコンをダブルクリックし、[コンピュータの管理]アイコンをダブルクリックす る。

[コンピュータの管理]ダイアログボックスが表示されます。

- 3. [システムツール]-[システム情報]をクリックする。
- 4. [操作]メニューの[システム情報ファイル として保存]コマンドをクリックする。
- 5. [ファイル名]ボックスに保存するファイ ルの名前を入力する。
- 6. [保存]ボタンをクリックする。

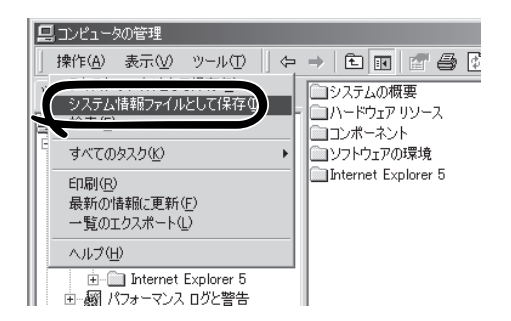

### Windows NT 4.0の場合

- 1. スタートメニューから[プログラム]-[管 理ツール]-[Windows NT診断プログラ ム]をクリックする。
- 2. [ファイル]メニューの[レポートの保存] コマンドをクリックする。
- 3. 作成するレポートの詳細を設定する。

[範囲]を[すべてのタブ]に設定します。 [詳細レベル]を[完全]に設定します。 [出力先]を[ファイル]に設定します。

- 4. [ファイル名]ボックスに保存するファイ ルの名前を入力する。
- 5. [OK]ボタンをクリックする。

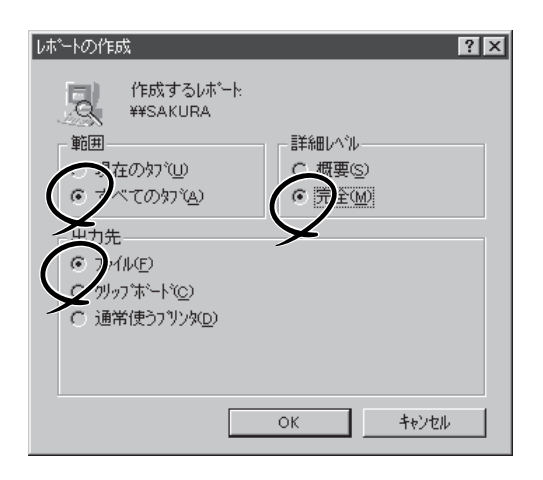

# ワトソン博士の診断情報の採取

ワトソン博士を使って、アプリケーションエラーに関連する診断情報を採取します。 診断情報の保存先は任意で設定できます。詳しくは31ページの「ワトソン博士の設定」を参照 してください。

# メモリダンプの採取

障害が起きたときのメモリの内容をダンプし、採取します。ダンプをDATに保存した場合 は、ラベルにどのアプリケーションを使用して保存したかを示すアプリケーション名 (「Windows2000 バックアップツール」や「NTBackup」、「ARCServe」など)を記載してお いてください。診断情報の保存先は任意で設定できます。詳しくは25ページの「メモリダン プ(デバッグ情報)の設定」を参照してください。

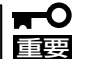

- 保守サービス会社の保守員と相談した上で採取してください。正常に動作しているとき に操作するとシステムの運用に支障をきたすおそれがあります。
- **障害の発生後に再起動したときに仮想メモリが不足していることを示すメッセージが表** 示される場合がありますが、そのまま起動してください。途中でリセットして起動し直 すと、データを正しくダンプできない場合があります。

#### 採取のための準備

DUMPスイッチを押してダンプを実行した後にExpressワークステーションをリセットでき なくなる場合があります。この場合、強制シャットダウン(134ページ参照)でExpressワー クステーションを強制的にリセットしなければならなくなりますが、BIOSセットアップユー ティリティ「SETUP」の「Security」メニューの「Power Switch Mask」を「Masked」に設定し ておくと、POWER/SLEEPスイッチの機能が無効になるため、強制シャットダウンができ なくなります。

万一の場合、強制シャットダウンでExpressワークステーションをリセットできるように次 の手順に従ってExpressワークステーションの設定を変更しておいてください。

1. Expressワークステーションの電源をONにして、BIOSセットアップユーティリティ「SETUP」を 起動する(108ページ参照)。

DUMPスイッチ

- 2. 「Security Iメニューの「Power Switch Mask Iを「Unmasked」に設定する。
- 3. 設定内容を保存して、SETUPを終了する。

#### メモリダンプの採取

障害が発生し、メモリダンプを採取したいときにDUMP スイッチを押してください。スイッチを押すときには金 属製のピン(太めのゼムクリップを引き伸ばして代用で きる)を差し込んでスイッチを押します。 スイッチを押すと、メモリダンプは設定されている保存 先に保存されます(CPUがストールした場合などではメ モリダンプを採取できない場合があります)。

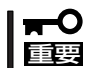

つま楊枝やプラスチックなど折れやすいものを使 用しないでください。

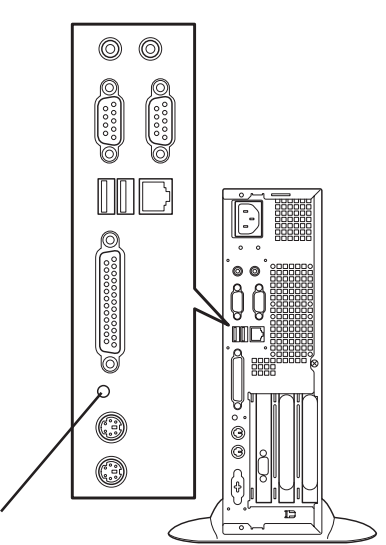

# **システムの修復**

OSを動作させるために必要なファイルが破損した場合は、「バックアップCD-ROM」を使っ てシステムを修復してください。

- システムの修復後、「デバイスドライバ(本体標準装備)のセットアップ(25ページ以降  $\blacksquare$ の説明)」、「システムのアップデート(24ページ)」を参照して必ず各種ドライバおよび 重要� システムをアップデートしてください。
	- ⓦ ハードディスクが認識できない場合は、システムの修復はできません。
	- ⓦ OSの再インストールを行っている間にシステム修復ディスクを使ったシステムの修復 をするかどうかを確認するメッセージが表示されます。システム修復ディスクではな く、ディスクの中の情報を使って修復してください。
	- ⓦ Windows NT 4.0をご使用の場合は、システムの修復のもととなる修復情報は、シス テムを更新したときなどには必ず更新してください。(修復情報の更新方法について は、32ページの「システム修復情報の更新」を参照してください。)

## 修復手順 ~Windows XP~

何らかの原因でシステムを起動できなくなった場合は、回復コンソールを使用してシステム 修復を行います。ただし、この方法は詳しい知識のあるユーザーや管理者以外にはお勧めで きません。

詳細については、オンラインヘルプを参照してください。

## 修復手順 ~Windows 2000~

Windows 2000を使用している場合は、以下の手順でシステムの修復を行います。

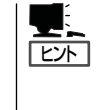

Windows 2000 OEM-DISK for EXPRESSBUILDER (フロッピーディスク)が必要とな る場合があります。「ソフトウェア編」の「EXPRESSBUILDER」を参照して作成してくだ さい。「マスターコントロールメニュー(147ページ)」の[ソフトウェアのセットアップ] から表示されるメニューからも作成できます。

- 1. バックアップCD-ROMをCD-ROMドライブにセットする。
- 2. コンピュータを再起動する。

IDEディスクミラーコントローラ(N8103-74)を接続している場合は、手順3に進んでください。 その他の場合は、手順8に進んでください。

3. 次のメッセージが表示されたら<F6>キーを押す。

Setup is inspecting your computer's hardware configuration ....

4. 次のメッセージが表示されたら<S>キーを押す

Windows 2000 Setup

Setup could not determine the type of one or more mass storage device installed in your system, or you have chosen to manually specify an adater. Currently, Setup will load support for the following mass storage decice(s):

5. 次のメッセージが表示されたら、「Windows 2000 OEM-DISK for EXPRESSBUILDER」をフ ロッピーディスクドライブにセットし、<Enter>キーを押す。

> Please insert the disk labeled manufacture supplied hardware support disk into Drive A:

> > \* Please ENTER when ready.

- 6. SCSIアダプタのリストが表示されたら、「Win2000 Promise FastTrak100 TX/LP (tm) Series Controller」を選択し、<Enter>キーを押す。
- 7. 次のメッセージが表示されたら、<Enter>キーを押す。

Setup will load support for the following mass storage device(s):

- 8. テキストベースのセットアップが始まったら、画面の指示に従って操作を進める。
- 9. <R>キーを押して修復オプションを選択する。
- 10. キーボードの種類を選択する。
- 11. 選択を求められたら、<R>キーを押してシステム修復処理を選択する。
- 12. 選択を求められたら、次のうちのどちらかを選択する。

[手動修復](<M>キーを押す)高度なユーザーかシステム管理者以外はこのオプションを選択しな いでください。このオプションを使うと、システムファイル、パー ティションブートセクタ、およびスタートアップ環境の問題を修復 することができます。

[高速修復](<F>キーを押す)このオプションは使い方がとても簡単で、ユーザーは何もする必要 はありません。このオプションを選択すると、システム修復ディス クプログラムが、システムファイル、システムディスクのパーティ ションブートセクタ、およびスタートアップ環境(システムに複数 のオペレーティングシステムがインストールされている場合)に関 連した問題の修復を開始します。

13. 画面に表示される指示に従って操作し、システム修復ディスクを挿入するよう求める画面では、 <L>キーを押す。

ディスクの検査後、システムは一度再起動されます。

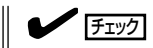

システム修復ディスクを使用しない処理を行います。

14. 手順1~13を繰り返す。

修復処理が開始されます。

修復処理の間に、見つからないファイルや破損したファイルが、ハードディスク上C:¥I386の ファイルかシステムパーティションのsystemroot¥Repairフォルダのファイルに置き換えられま す。こうして置き換えられたファイルは、セットアップ以降に行った構成の変更を一切反映して いません。

15. 画面に表示される指示に従って操作する。

障害が検出されたファイルの名前を控えておくと、システムがどのように破損していたのかを診 断するのに役立ちます。

16. 修復に成功した場合は処理を終了する。

コンピュータが問題なく再起動した場合は、置き換えられたファイルがハードディスクに正しく コピーされたことがわかります。

### 修復手順  $\sim$  Windows NT 4.0 $\sim$

Windows NT 4.0を使用している場合は、以下の手順でシステムの修復を行います。

### システムの修復

- 1. バックアップCD-ROMをCD-ROMドライブにセットする。
- 2. コンピュータを再起動する。
- 3. テキストベースのセットアップが始まったら、画面の指示に従って操作を進める。
- 4. <R>キーを押して修復オプションを選択する。
- 5. 実行するタスクを選択し操作を続行する。

次のメッセージが表示されます。

Windows NTセットアップ

セットアップはシステムにインストールされている1つ以上の大容量記憶 装置に種類を判断できませんでした。また、アダプタの手動指定が選択 されています。次の大容量記憶装置をサポートするドライバを読み込みます。

IDEディスクミラーコントローラ(N8103-74)を接続している場合は<S>キーを押し、手順6に進 んでください。 その他の場合は<Enter>キーを押し、手順9に進んでください。

- 6. 「その他(ハードウェアメーカー提供のディスク が必要)」を選択し、<Enter>キーを押す。
- 7. 「Windows NT 4.0 OEM-DISK for EXPRESSBUILDER #1」をフロッピーディスクドライブに セットし、<Enter>キーを押す。
- 8. SCSIアダプタのリストが表示されたら、「WinNT Promise FastTrak100 TX/LP (tm) Series Controller」を選択し、<Enter>キーを押す。
- 9. 検出した大容量記憶装置が表示されるので、<Enter>キーを押して続行する。
- 10. メッセージに従って操作し、システム修復ディスクを挿入するよう求める画面で<Esc>キーを押 す。 「ハードディスクの次のディレクトリにWindows NTが見つかりました。」というメッセージが表
	- 示されます。
- 11. <Enter>キーを押す。 ハードディスクの検査を行うかどうか選択するメッセージが表示されます。
- 12. <Esc>キーを押す。
- 13. 修復するレジストリファイルを選択し、続行する。
- 14. <A>キーを押し、非オリジナルファイルをすべて修復する。
- 15. メッセージに従って続行する。
- 16. 修復に成功した場合は処理を終了する。

コンピュータが問題なく再起動した場合は、置き換えられたファイルがハードディスクに正しく コピーされたことがわかります。

#### 重要�

システム修復の途中で、次のメッセージが表示される場合があります。<Esc>キーを押して、 処理を取り消してください。ネットワークドライバの修復は、「ネットワーク関連の修復」に従っ て行ってください。

次のラベルの付いたディスクを、ドライブA:に挿入してください。

Intel PRO Adapter CD-ROM or floppy disk

・準備ができたらEnterキーを押してください。

### ネットワーク関連の修復

ネットワークドライバの修復は次の手順で行います。

- 1. スタートメニューから[設定]-[コントロールパネル]をクリックする。 [コントロールパネル]が表示されます。
- 2. [ネットワーク]アイコンをダブルクリックする。 [ネットワーク]が表示されます。
- 3. [アダプタ]タブをクリックする。
- 4. [ネットワークアダプタ]ボックスに表示されているネットワークアダプタ一覧から必要なネット ワークアダプタを選択し、[更新]ボタンをクリックする。
- 5. ネットワークドライバが入っているディスクをセットする。
- 6. ネットワークドライバのディレクトリのパスを入力し、[続行]ボタンをクリックする。

# **オフライン保守ユーティリティ**

オフライン保守ユーティリティは、Expressワークステーションの予防保守、障害解析を行うためのユー ティリティです。ESMPROが起動できないような障害がExpressワークステーションに起きた場合は、オ フライン保守ユーティリティを使って障害原因の確認ができます。

- ⓦ オフライン保守ユーティリティは通常、保守員が使用するプログラムです。オフライン ПÛ 保守ユーティリティを起動すると、メニューにヘルプ(機能や操作方法を示す説明)があ 重要� りますが、無理な操作をせずにオフライン保守ユーティリティの操作を熟知している保 守サービス会社に連絡して、保守員の指示に従って操作してください。
	- ⓦ オフライン保守ユーティリティが起動すると、クライアントからExpressワークス テーションへアクセスできなくなります。

# **オフライン保守ユーティリティの起動方法**

オフライン保守ユーティリティはさまざまな方法で起動することができます。 オフライン保守ユーティリティは手動で起動することもできますが、障害発生時に自動起動 させることもできます。

#### ● EXPRESSBUILDERからの起動

「EXPRESSBUILDERトップメニュー」から「ツール」-「オフライン保守ユーティリティ」 の順に選択すると、CD-ROMよりオフライン保守ユーティリティが起動します。

● フロッピーディスクからの起動

「EXPRESSBUILDERトップメニュー」の「ツール」-「サポートディスクの作成」で作成し た「オフライン保守ユーティリティ起動FD」をセットして起動すると、オフライン保守 ユーティリティが起動します。

**● 手動起動(F4キー)** 

オフライン保守ユーティリティをインストール後、本装置の起動時の画面で<F4>キーを 押すと、ディスクよりオフライン保守ユーティリティが起動します。

● 手動起動(ESMPROからの操作)

ESMPRO/ServerAgentで「システム再起動後ただちにオフライン保守ユーティリティを 起動する」に設定して再起動すると、ハードディスクよりオフライン保守ユーティリティ が起動します。

**● 自動起動(OS運用中の障害)** 

OS動作中に致命的障害が発生し、シャットダウン後、再起動するとオフライン保守ユー ティリティが自動的に起動します(あらかじめ、ESMPRO/ServerAgentで、「障害発生 時、オフライン保守ユーティリティを起動する」に設定をしておく必要があります)。

# **オフライン保守ユーティリティの機能**

オフライン保守ユーティリティを起動すると、以下の機能を実行できます(起動方法により、 実行できる機能は異なります)。

#### ● HWログの編集表示

HWログの編集表示では「HWログの表示/テキストファイルへの出力」、「HWログ領域の 初期化」といったExpressワークステーションのハードウェアに関する情報の確認や操作 を行えます。

#### ● SWログの編集表示

SWログの編集表示では「SWログの表示/テキストファイルへの出力」、「SWログのクリ ア」、「SWログ領域の初期化/制御情報の表示」といったExpressワークステーションの ソフトウェアに関するエラー情報の確認や操作を行えます。

#### **● HWイベントログの編集表示**

HWイベントログの編集表示では「HWイベントログの表示/テキストファイルへの出 力」、「HWイベントログ領域の初期化/制御情報の表示」といったExpressワークステー ションのハードウェア上で起こった情報の確認を行えます。

#### **● BIOSセットアップ情報の表示**

BIOSの現在の設定値をテキストファイルへ出力します。

#### ● システム情報の表示

プロセッサやBIOSなどに関する情報を表示したり、テキストファイルへ出力したりしま す。

#### ⓦ システム情報の管理

お客様の装置固有の情報や設定のバックアップ(退避)をします。バックアップをしてお かないと、ボードの修理や交換の際に装置固有の情報や設定を復旧できなくなります。

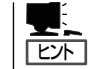

システム情報のバックアップの方法については、33ページで説明しています。なお、リ ストア(復旧)は操作を熟知した保守員以外は行わないでください。

#### ● リモート保守の設定

自動通報やページャコール、リモート接続を行うためのパラメータを設定します。

● テスト通報

自動通報やページャコールのテストを行います。

● リモート端末の接続

リモート端末からの接続待ちの状態になります。リモート端末から接続し、オフライン 保守ユーティリティを操作することができます。

#### ● 各種ユーティリティの起動

EXPRESSBUILDERから保守用パーティションにインストールされた以下のユーティリ ティを起動することができます。

- システム診断ユーティリティ
- 保守用パーティションの設定

「ヒハ

自動通報・ページャコール・リモート保守について

オフライン保守ユーティリティが起動したときに自動通報やページャコールを行うようにす ることができます。また、リモート端末から接続して、オフライン保守ユーティリティを操 作することもできます。 自動通報、ページャコール、リモート接続は「COMポート→モデム→公衆回線」を介して行 います。 また、自動通報、ページャコール、リモート接続をする場合には、「リモート保守の設定」 で各種パラメータを設定する必要があります。

自動通報: NEC独自のプロトコル(ALIVE-III)に従い、メッセージを送信します。 自動通報は、NECの保守センターまたはESMPRO/ServerManagerで受 信することができます。NECの保守センターに自動通報を行う場合には 保守契約が必要です。 本機能により、保守員やシステム管理者に、システムの障害発生を即時 に通知することができます。

ページャコール: あらかじめ設定されているメッセージをページャに送信します。 本機能により、システム管理者に、システムの障害発生を即時に通知す ることができます。

リモート保守: リモート端末(ANSI端末)からExpressワークステーションに接続し、オ フライン保守ユーティリティを操作することができます。 保守サービス会社からリモート保守を行う場合には別途保守契約を結ぶ 必要があります。 本機能により、遠隔地からシステムの障害解析を行うことができます。

# **移動と保管**

Expressワークステーションを移動・保管するときは次の手順に従ってください。

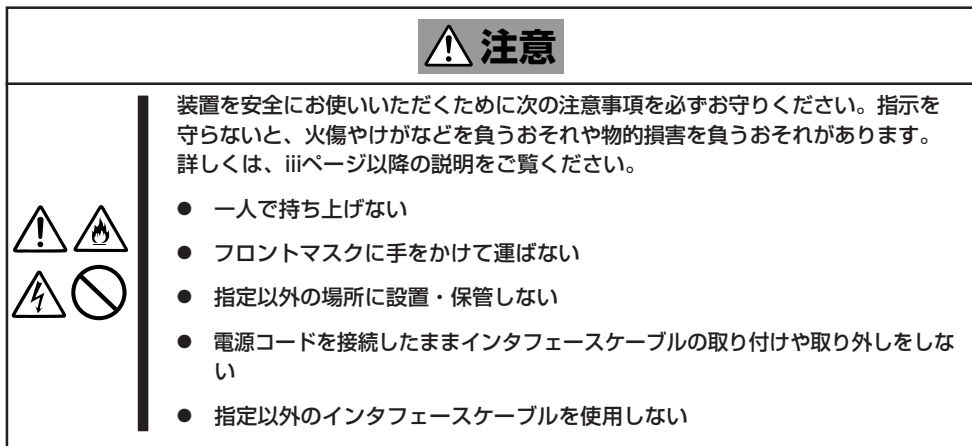

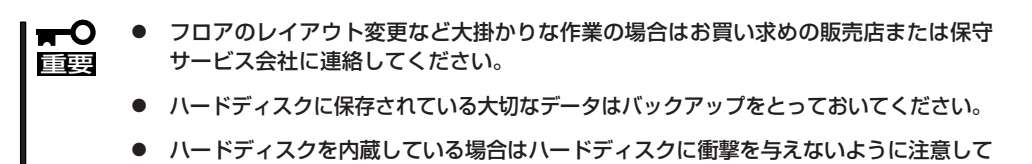

- 1. フロッピーディスク、CD-ROMをセットしている場合はExpressワークステーションから取り出 す。
- 2. Expressワークステーションの電源をOFF(POWERランプ消灯)にする。

Expressワークステーションを移動させてください。

- 3. Expressワークステーションの電源プラグをコンセントから抜く。
- 4. Expressワークステーションに接続しているケーブルをすべて取り外す。
- 5. Expressワークステーションに傷がついたり、衝撃や振動を受けたりしないようしっかりと梱包 する。

# **ユーザーサポート**

アフターサービスをお受けになる前に、保証およびサービスの内容について確認してください。

# **保証について**

Expressワークステーションには『保証書』が添付されています。『保証書』は販売店で所定事 項を記入してお渡ししますので、記載内容を確認のうえ、大切に保管してください。保証期 間中に故障が発生した場合は、『保証書』の記載内容にもとづき無償修理いたします。詳しく は『保証書』およびこの後の「保守サービスについて」をご覧ください。 保証期間後の修理についてはお買い求めの販売店、最寄りのNECまたは保守サービス会社に

連絡してください。

- NEC製以外(サードパーティ)の製品、NECが認定していない装置やインタフェース  $\blacksquare$ ケーブルを使用したために起きたExpressワークステーションの故障については、そ 重要� の責任を負いかねますのでご了承ください。
	- 本体に製品の形式、SERIAL No.(製造番号)、定格、製 造業者名、製造国が明記された銘板が貼ってあります。 お買い求めの販売店にお問い合わせする際にこの内容を お伝えください。また銘板の製造番号と保証書の保証番 号が一致していませんと、装置が保証期間内に故障した 場合でも、保証を受けられないことがありますのでご確 認ください。万一違う場合は、お買い求めの販売店にご 連絡ください。

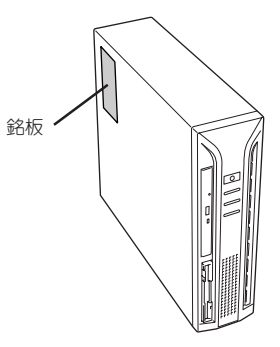

# **修理に出される前に**

「故障かな?」と思ったら、以下の手順を行ってください。

- ① 電源コードおよび他の装置と接続しているケーブルが正しく接続されていることを確認 します。
- ②「障害時の対処(178ページ)」を参照してください。該当する症状があれば記載されてい る処理を行ってください。
- ③ Expressワークステーションを操作するために必要となるソフトウェアが正しくインス トールされていることを確認します。
- ④ 市販のウィルス検出プログラムなどでExpressワークステーションをチェックしてみて ください。

以上の処理を行ってもなお異常があるときは、無理な操作をせず、お買い求めの販売店、最 寄りのNECまたは保守サービス会社にご連絡ください。その際にExpressワークステーショ ンのランプの表示やディスプレイ装置のアラーム表示もご確認ください。故障時のランプや ディスプレイによるアラーム表示は修理の際の有用な情報となることがあります。保守サー ビス会社の連絡先については、付録「保守サービス会社網一覧」をご覧ください。 なお、保証期間中の修理は必ず保証書を添えてお申し込みください。

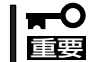

重要� はできません。ご了承ください。 このExpressワークステーションは日本国内仕様のため、NECの海外拠点で修理すること

# **修理に出される時は**

修理に出される時は次のものを用意してください。

- □ 保証書
- □ ディスプレイ装置に表示されたメッセージのメモ
- □ 障害情報\*
- □ 本体・周辺機器の記録
	- \* 201ページに記載している情報などが含まれます。障害情報は保守サービス会社 から指示があったときのみ用意してください。

# **補修用部品について**

本装置の補修用部品の最低保有期間は、製造打ち切り後5年です。

# **保守サービスについて**

保守サービスはNECの保守サービス会社およびNECが認定した保守サービス会社によっての み実施されますので、純正部品の使用はもちろんのこと、技術力においてもご安心の上、ご 都合に合わせてご利用いただけます。

なお、お客様が保守サービスをお受けになる際のご相談は、弊社営業担当または代理店で 承っておりますのでご利用ください。保守サービスは、お客様に合わせて2種類用意してお ります。

#### 保守サービスメニュー

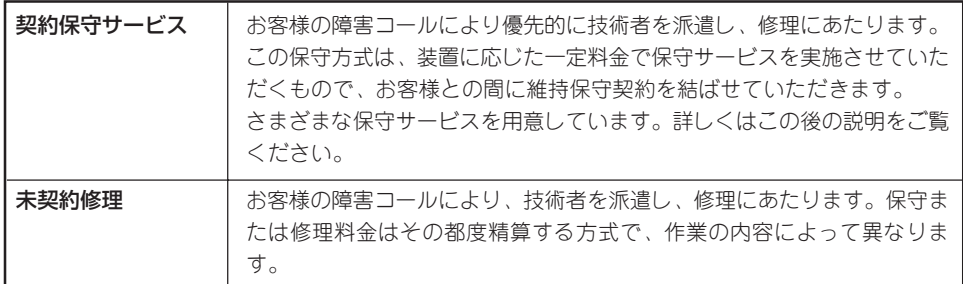

契約保守サービスでは、お客様に合わせて以下の契約保守サービスを用意しております。

● サービスを受ける為には事前の契約が必要です。  $\blacksquare$ 重要� ⓦ サービス料金は契約する日数/時間帯により異なります。

# ハードウェアメンテナンスサービス

#### 維持保守

定期的な点検により障害を予防します。(定期予防保守) また、万一障害発生時には保守技術者がすみやかに修復します。(緊急障害復旧)

#### 出張修理

障害発生時、保守技術者が出張して修理します。(緊急障害復旧)

#### エクスプレス通報サービス

ご契約の期間中、お客様のExpressワークステーション本体を監視し、障害(アレイディスク 縮退、メモリ縮退、温度異常等)が発生した際に保守拠点からお客様に連絡します(お客様へ の連絡時間帯:月曜日~金曜日 午前9:00~午後5:00)。

「ハードウェアメンテナンスサービス」または「マルチベンダH/W統括サービス」を契約された お客様は無償でこの保守サービスをご利用することができます。

(お申し込みには「申込書」が別途必要です。販売店、当社営業担当にお申し付けください。)

### ESS(Express Server Startup)サービス

Express5800シリーズのWindows 2000/Windows NT対応モデルにおいて、ESS対象の サーバソフトウェアやクライアントソフトウェアに対し、以下の機能やサービスを提供しま す。

- インストールプログラムとソフトウェアライセンスの管理
- ソフトウェアの予防保守(RUR)\*
- ソフトウェアのアップグレード制度への参加\*
- Windows 2000/Windows NTサービスパックの配布\*
	- \* Delivery Serviceパッケージのみの機能として提供されます。

### PP(プログラム・プロダクト)・サポートサービス

NECが納入する一部他社製品のライセンス・ソフトウェアに対し、下記の作業を行います。 (製品によっては保守サービスを提供できないものがあります。)

- PPに関する電話·FAXによる問い合わせ対応
- PPの更新情報·技術情報などの提供
- **PPの更新版の提供**

# オプションサービス

下記のオプションサービスもございますのでご利用ください。 なお、オプションサービスは提供するNEC販売店により、名称、内容が異なる場合がござい ますので、お確かめの上、ご用命ください。以下のサービスはNECフィールディング(株)が 提供するものです。

### ヘルプデスクサービス

クライアント・サーバ・システムを対象に、ハードウェア/ソフトウェアの適合性、操作方 法、製品機能、障害に対する回避策などのお客様からのご質問に電話、ファクシミリ、電子 メールなどで回答します。(クライアント100台単位の購入になります。フリーダイヤルを 利用でき、問い合わせ回数は無制限です。)

#### マルチベンダH/W統括サービス

マルチベンダ製品(Expressワークステーション+SI仕入製品\*)で構成されるクライアント・ サーバ・システムに対し、下記の形態による修理を行います。

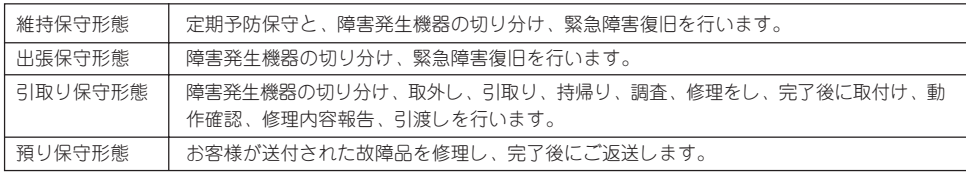

\* SI仕入製品とは・・・

NECが他社から仕入れ、責任をもってお客様に納入させていただく他社製品のことです。

### LANマルチベンダ保守サービス

他社製品を含むマルチベンダで構成されるLAN機器(ルータ・HUB・ブリッジなど)につい て、障害原因の切り分けとお客様が選んだ保守方式による障害修復を行います。クライアン トおよびサーバは、本メニュー対象外です。

NEC製のLAN機器は出張修理を行います。

他社製品のLAN機器についても、シングルウインドウでその障害修復(センドバック、予備 機保守など、お客様が選んだ保守方式による)までをフォローします。

### クライアント構成監視サービス

Windows NT/NetWareを使用したクライアント・サーバシステムにおけるクライアントの ハードウェア構成情報とインストール済みソフト情報をリモートで採集し、編集してお客様 に報告します。

#### LAN・ネットワーク監視サービス

お客様が準備したLAN・ネットワーク監視装置を使用し、INS回線経由で監視します。サー ビス内容はネットワークノードの障害監視から、性能監視、構成監視まであります。サービ ス日時は、24時間・365日まで9パターンから選択できます。監視の結果は毎月報告書を発 行します。修理はハードウェアメンテナンスサービスで対応します。

### ウイルス監視サービス

Windows 2000/Windows NTを使用したクライアント・サーバシステムにおけるコン ピュータウイルスの監視を行い、新種ウイルス情報、最新ウイルスパターンファイルをお客 様に定期的に提供します。監視結果は毎月報告書を発行します。サービス日時は、24時間・ 365日監視します。

# **情報サービスについて**

Express5800シリーズに関するご質問・ご相談は「ファーストコンタクトセンター」でお受け しています。

※ 電話番号のかけまちがいが増えております。番号をよくお確かめの上、おかけください。

#### ファーストコンタクトセンター TEL. 03-3455-5800(代表)

# FAX. 03-3456-0657

受付時間/9:00~12:00、13:00~17:00 月曜日~金曜日(祝祭日を除く)

お客様の装置本体を監視し、障害が発生した際に保守拠点からお客様に連絡する「エクスプ レス通報サービス」の申し込みに関するご質問・ご相談は「エクスプレス受付センター」でお 受けしています。

※ 電話番号のかけまちがいが増えております。番号をよくお確かめの上、おかけください。

#### エクスプレス受付センター TEL. 0120-22-3042

受付時間/9:00~17:00 月曜日~金曜日(祝祭日を除く)

インターネットでも情報を提供しています。

#### http://express5800.com/

『58番街』:製品情報、Q&Aなど最新Express情報満載!

#### http://club.express.nec.co.jp/

『Club Express』:「Club Express会員」への登録をご案内しております。Express5800シ リーズをご利用になる上で役立つ情報サービスの詳細をご紹介しています。

#### http://www.fielding.co.jp/

NECフィールディング(株)ホームページ:メンテナンス、ソリューション、用品、施設工事 などの情報をご紹介しています。

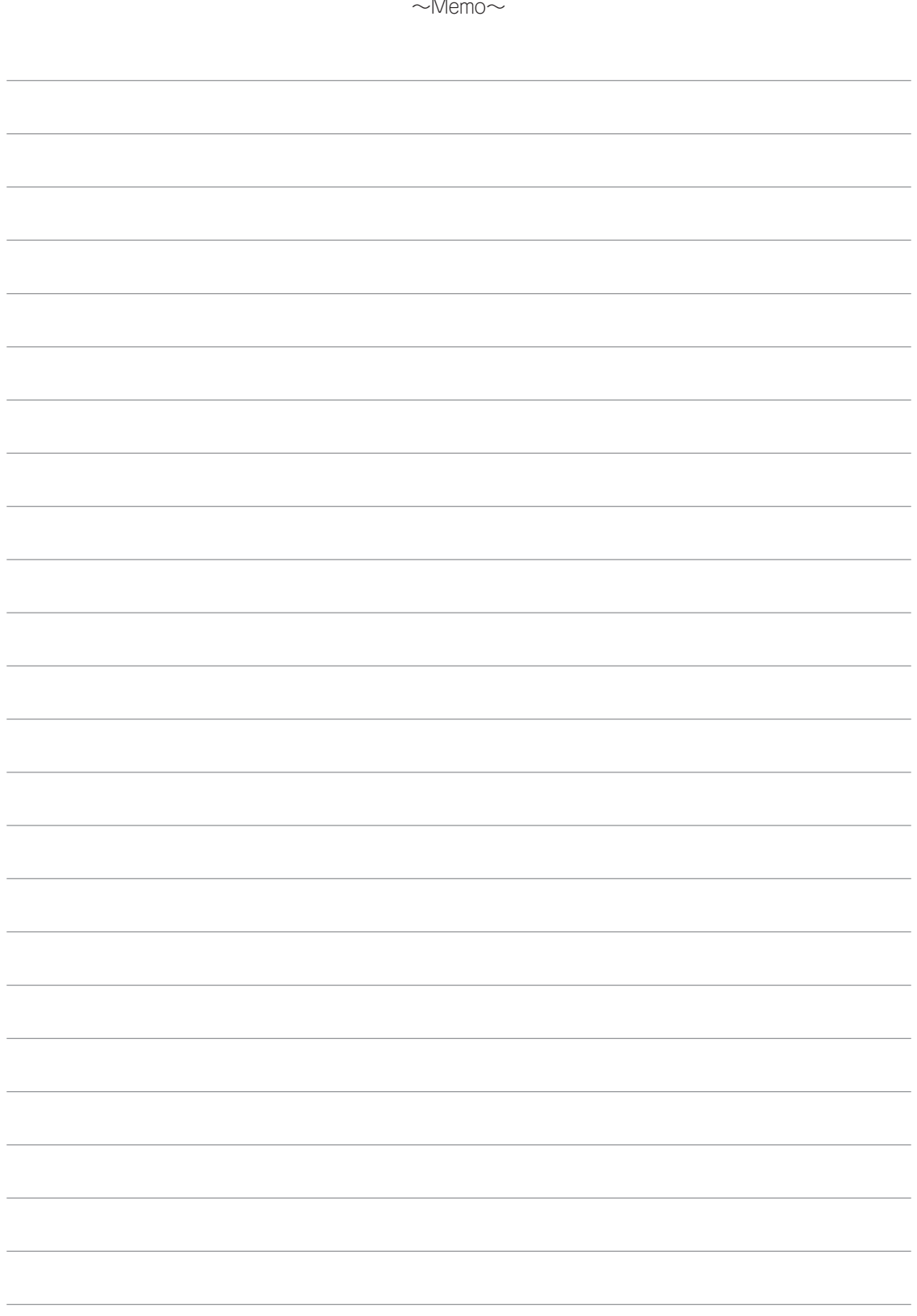